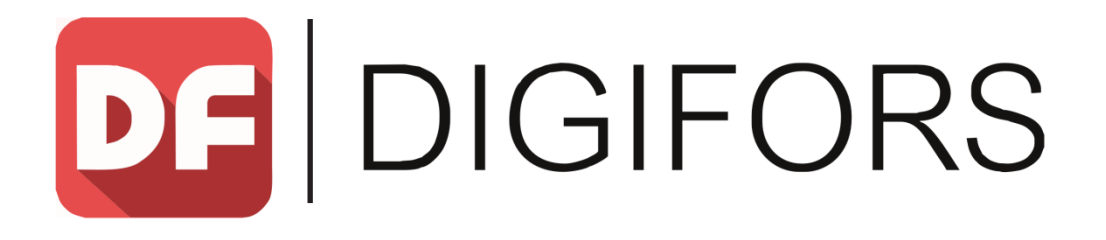

## **Руководство по эксплуатации**

# **Мультимедиа ресивер DIGIFORS Smart 200 Android / DVB+T2**

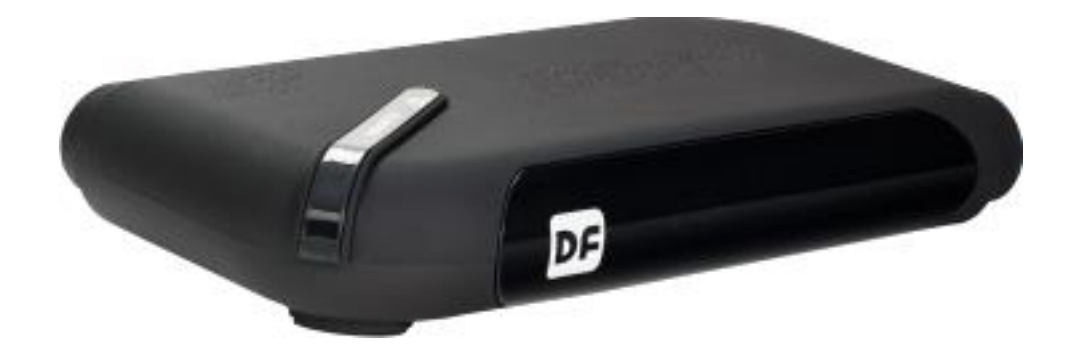

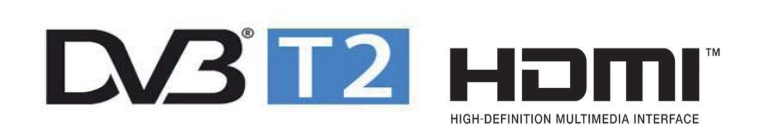

# [www.digifors.ru](http://www.digifors.ru/)

## **Инструкция по мерам предосторожности**

1. Перед установкой и подключением цифровой приставки внимательно прочитайте данное руководство и не забывайте о нем в ходе эксплуатации. Следуйте всем инструкциям и обращайте особое внимание на предупреждающие знаки

2. Выключайте устройство из сети питания, если вы не собираетесь использовать его долгое время. Во время дождя с грозой необходимо выключить устройство из сети питания, а также антенный провод. Не прикасайтесь к штекеру антенного провода

3. Не закрывайте вентиляционные отверстия газетами, скатертями и другими предметами, чтобы не препятствовать от воду тепла и избежать перегрева. Во избежание перегрева не устанавливайте изделие и сетевой шнур вблизи источников теплового излучения, таких как батареи, нагревательные приборы

4. Не ставьте на изделие посторонние предметы: емкости, содержащие жидкости и мелкие предметы, которые могут по пасть внутрь изделия. В случае попадания внутрь устройства посторонних предметов, обратитесь в центр обслуживания за квалифицированной помощью

5. Сетевой шнур: розетка должна быть заземлена. Необходимо обеспечить легкий доступ к розетке и сетевому шнуру. Перед включением приставки к электросети убедитесь, что сетевой шнур и электрическая розетка не имеют повреждений и обеспечивают надежный контакт. Сетевой шнур не должен быть деформирован или согнут. Не кладите никакие предметы на кабель питания и антенный кабель. Запрещается включать приставку в электросеть, напряжение которой ниже 90 В или выше 242 В и частотой переменного тока, отличающейся от 50/60Гц

6. Предохраняйте устройство от чрезмерных вибраций или падений, что может привести к повреждению корпуса и электронных компонентов, сократив тем самым срок службы аппарата. Следите за детьми, чтобы они не повредили устройство

7. Во избежание повреждения устройства и человеческих электротравм оберегайте изделие от воздействий дождя, пульверизаторов, повышенной влажности. Не пытайтесь самостоятельно разбирать устройство. Проводить техническое обслуживание и ремонт разрешается только специалистам сервисной службы

## **Комплектация**

- 1. Мультимедиа ресивер DIGIFORS SMART 200 Android / DVB+Т2
- 2. Пульт дистанционного управления
- 3. Внешний блок питания
- 4. Кабель HDMI-HDMI
- 5. Кабель 3RCA на MINI JACK 3.5 мм
- 6. Руководство по эксплуатации
- 7. Элементы питания ААА 2 шт.
- 8. Гарантийный талон

## **Содержание**

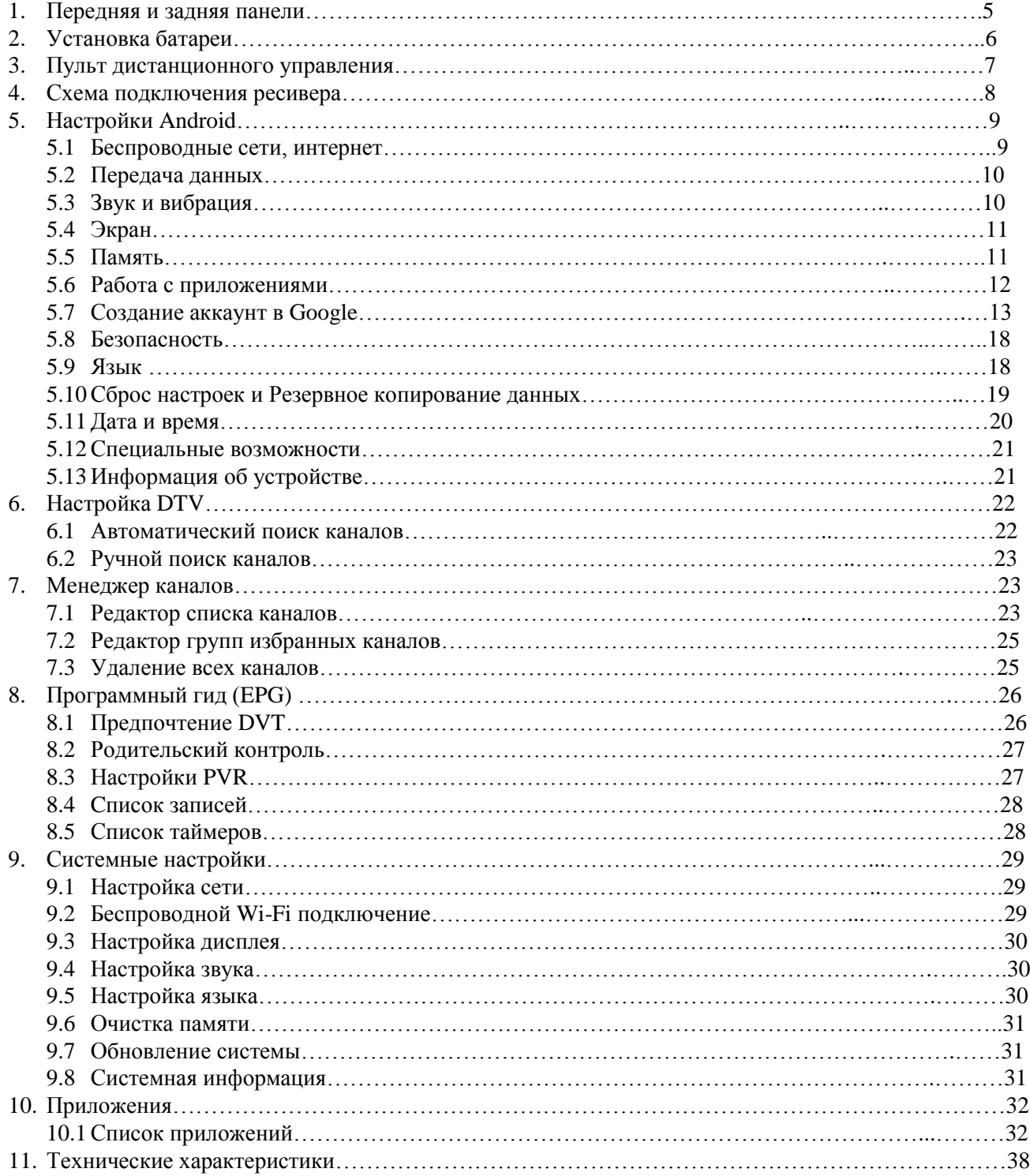

## *Передняя панель*

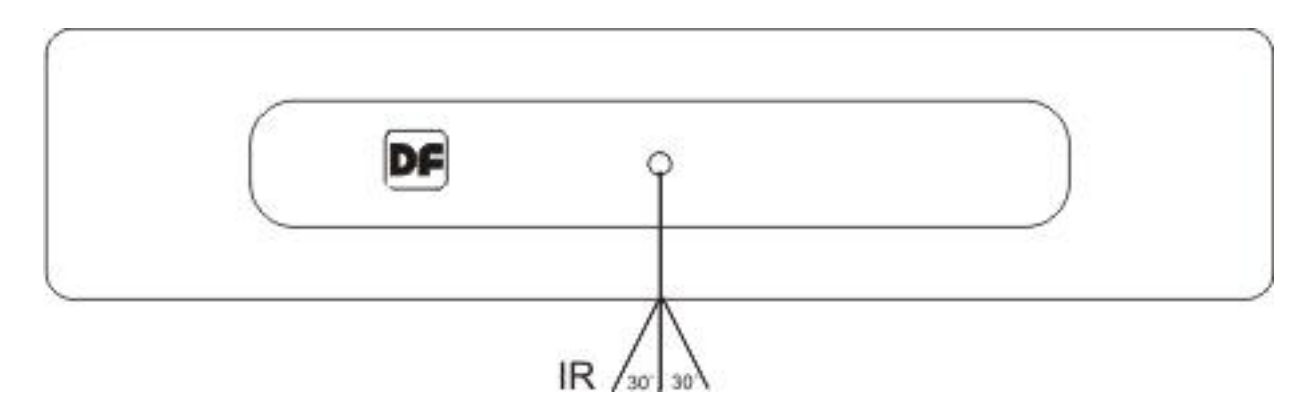

1. Местоположение датчика пульта дистанционного управления

## *Задняя панель*

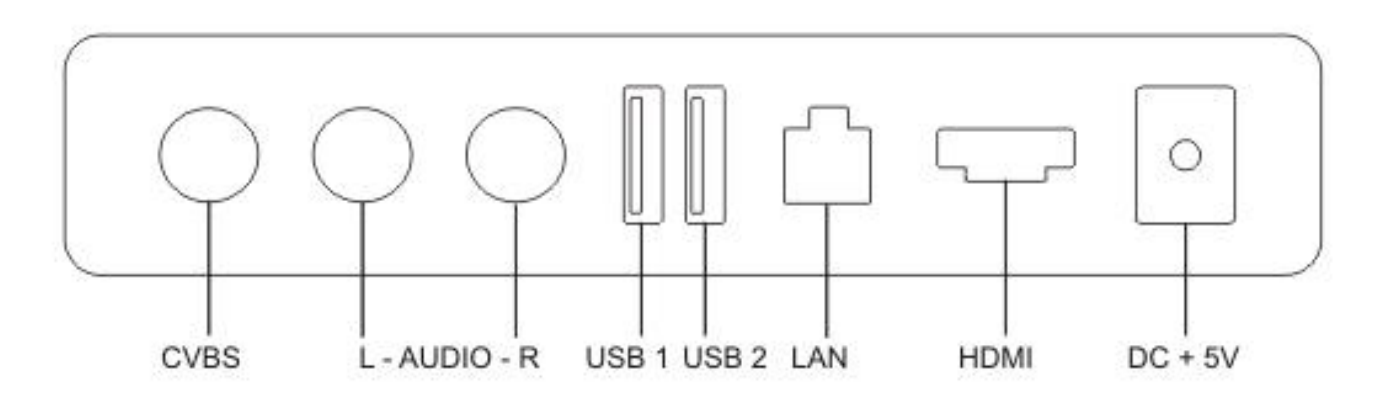

- 1. Композитный видео-выход
- 2. USB порты
- 3. Сетевой порт
- 4. Цифровой HDMI выход высокого разрешения
- 5. Вход питания ресивера

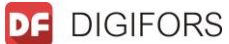

## **Установка батареи**

1. Откройте отсек 2. Вставьте батарейки 3. Закройте отсек.

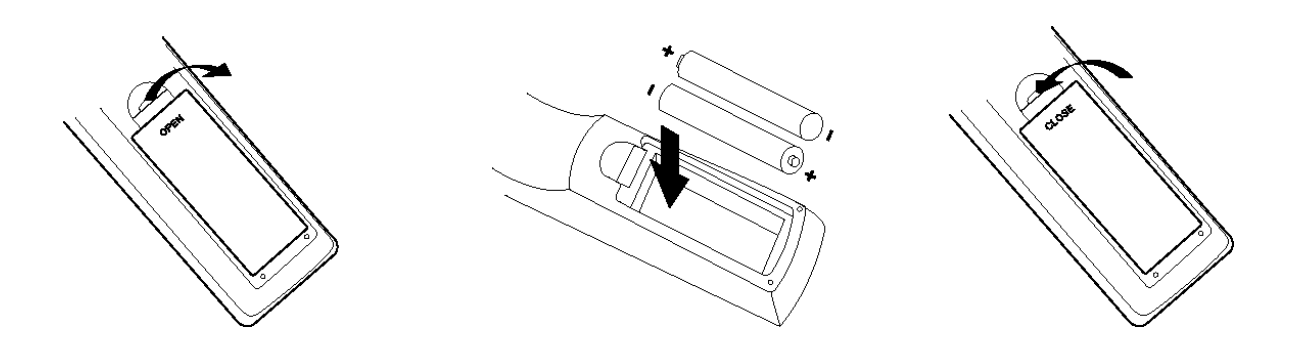

Откройте отсек для батареек на обратной стороне пульта и вставьте 2хААА батарейки, соблюдая полярность.

#### Использование пульта дистанционного управления.

При использования пульта дистанционного управления направьте его на переднюю панель медиа плеера. Убедитесь, что угол отклонения от воображаемого перпендикуляра к датчику инфракрасных лучей на передней панели медиа плеера не превышает 60 градусов и расстояние не превышает 7 метров. Пульт дистанционного управления не будет работать, если есть преграды. Прямые солнечные лучи и яркий свет уменьшают дальность расстояния между пультом и устройством.

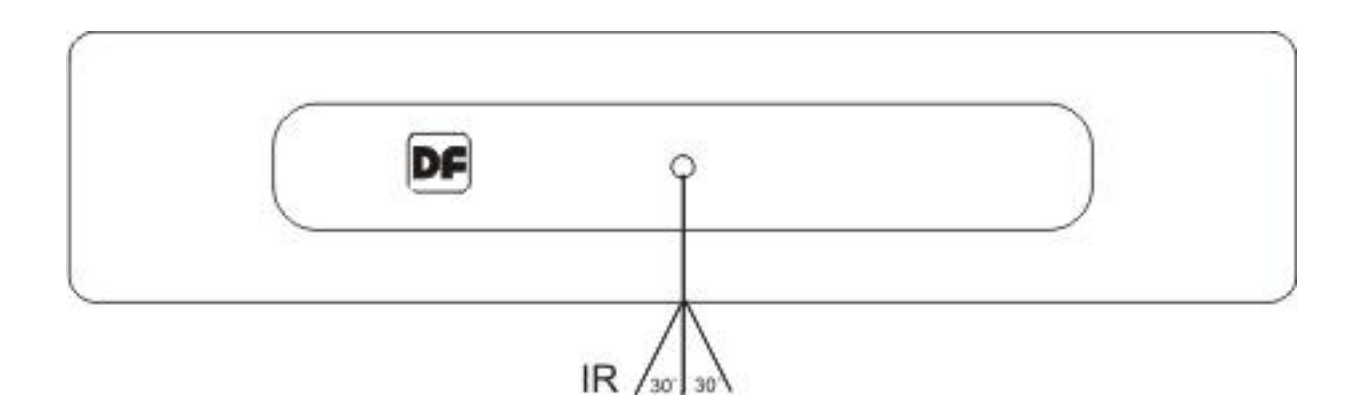

## **Пульт дистанционного управления**

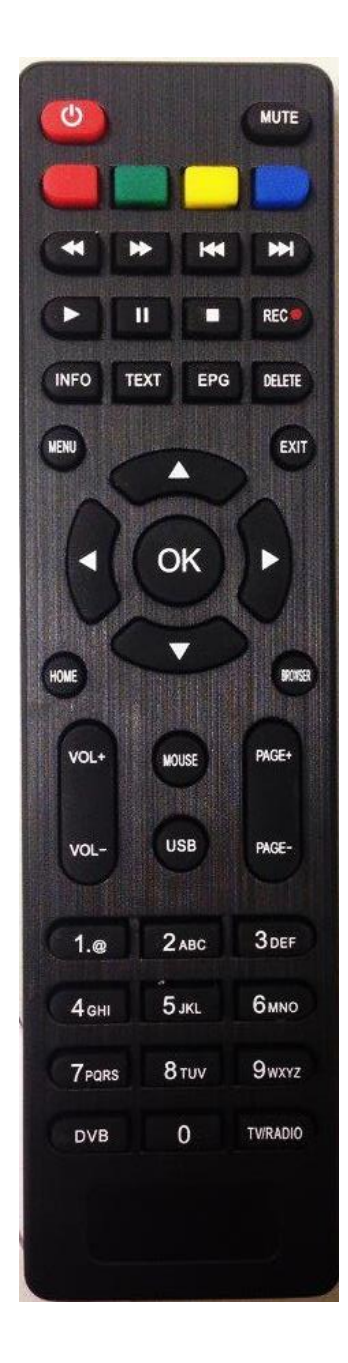

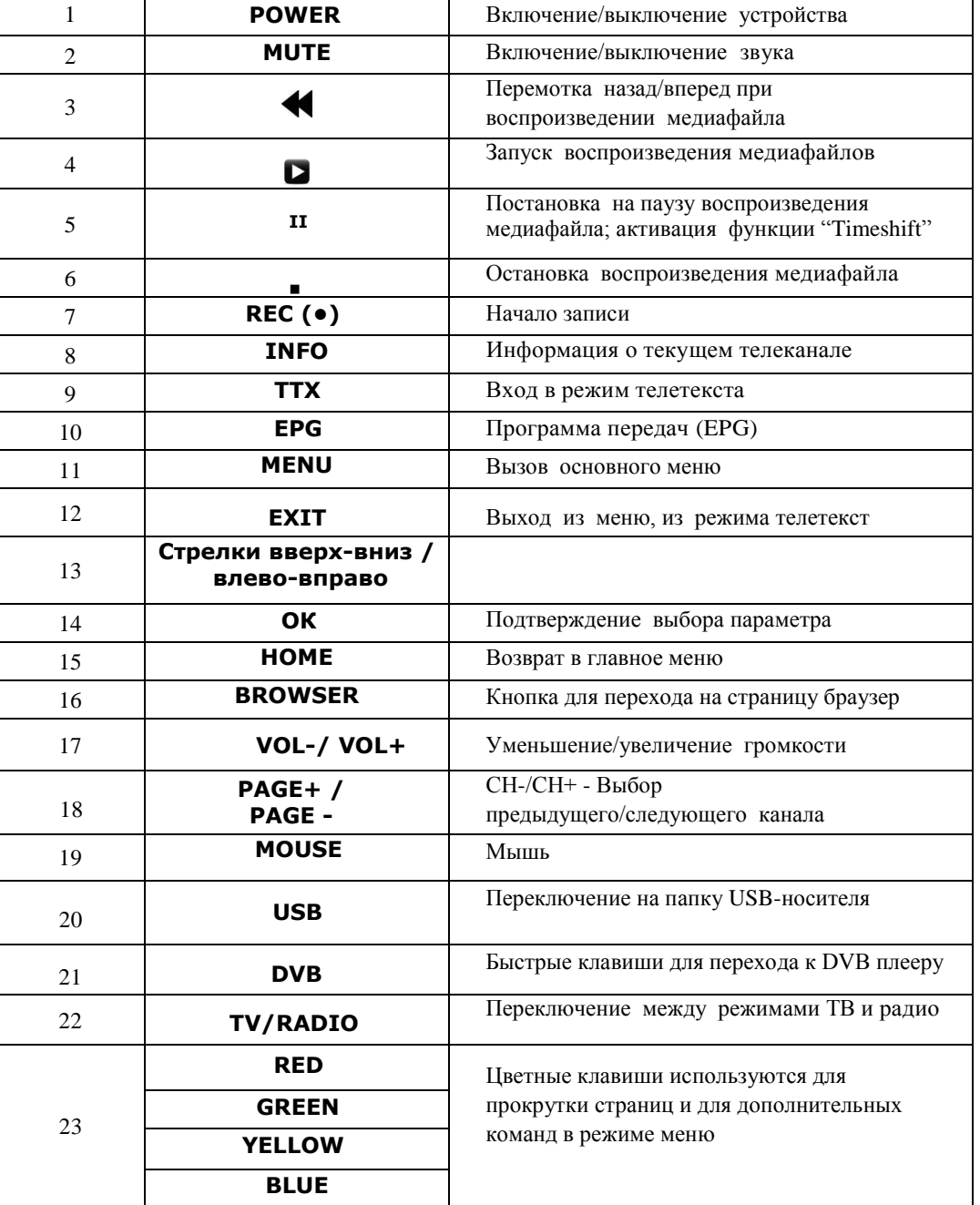

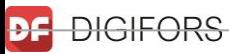

#### **Схема подключения ресивера**

1. Подключение питания

Подключите внешний блок питания к розетке электросети

2. Подключение кабелей:

- Один конец HDMI кабеля подключите к HDMI выходу цифрового ресивера

- Другой конец HDMI кабеля подключите к HDMI входу телевизора

Аудио/видео композитный выход:

- Подключите выход кабеля (3xRCA) к разъему [ CVBS / L / R ]

- Подключите тройной выход кабеля (3xRCA) к разъемам аудио/видео входов телевизора, соблюдая цветность кабелей (желтый - видео, белый - левый аудио канал, красный - правый аудио канал) LAN HDMI RF CVBS L R DC IN 8

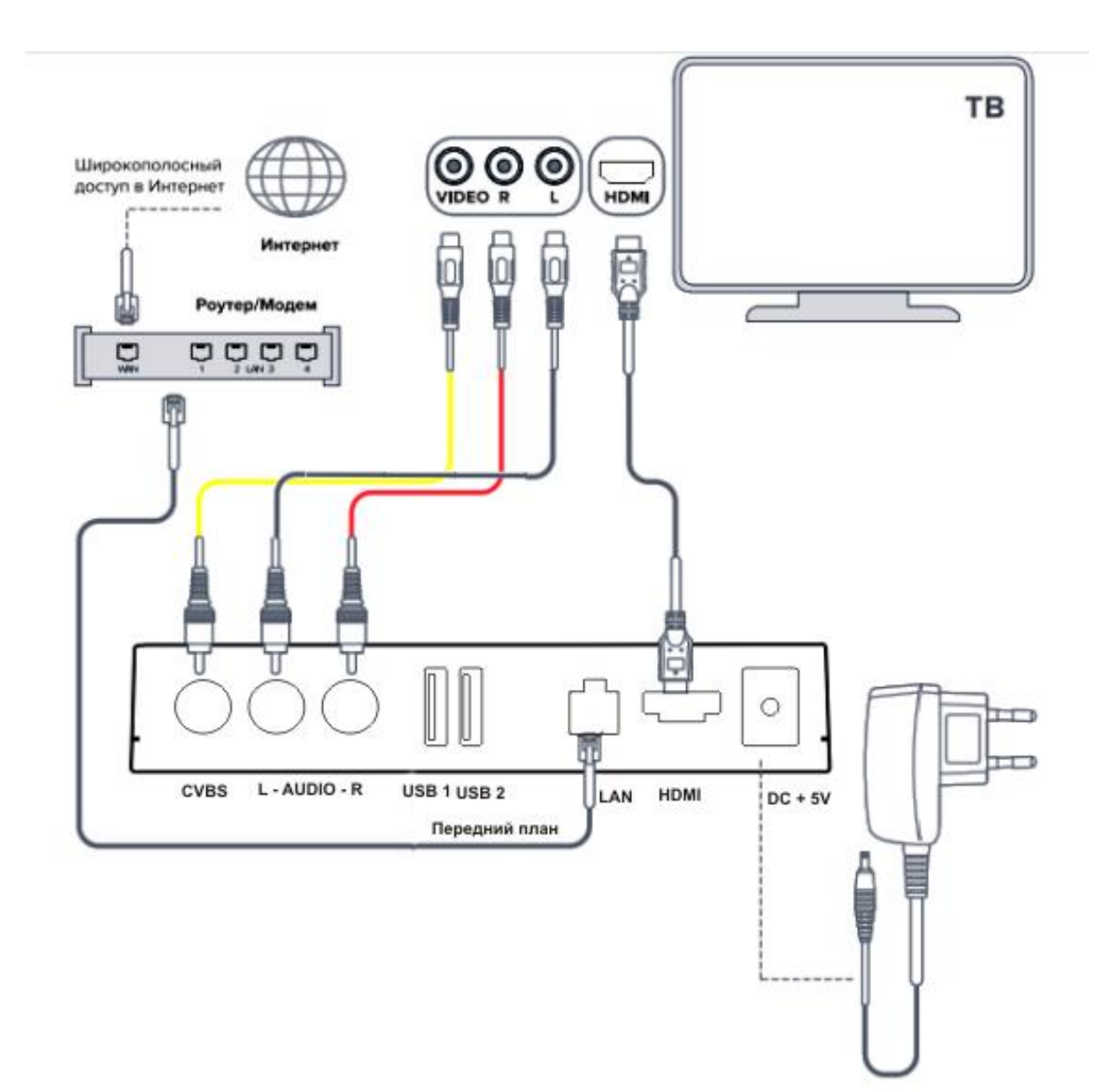

## **Настройки Android**

#### *Беспроводные сети, интернет*

Доступ в интернет можно получить используя:

- 1. Wi-Fi подключение
- 2. Ethernet (проводное) подключение, если доступно на вашем устройстве.

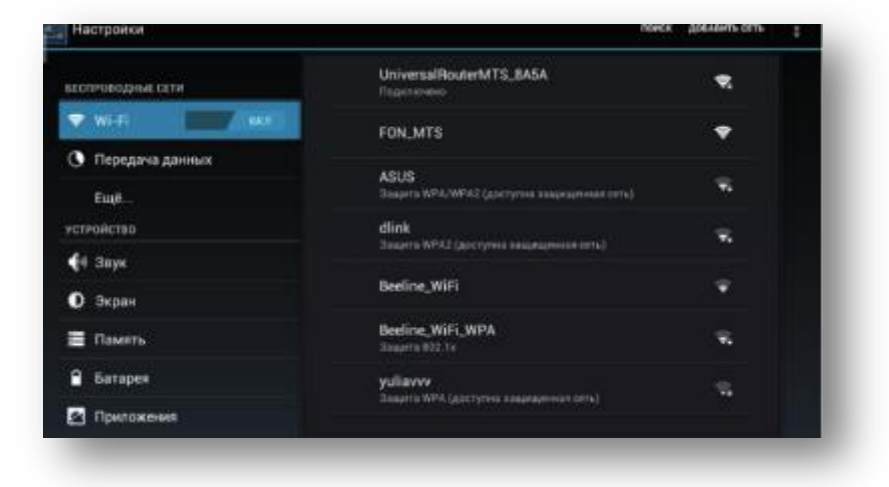

#### *Работа с Wi-Fi*

Включение Wi-Fi

- 1. Откройте меню и выберите Настройки  $\rightarrow$  Беспроводные сети  $\rightarrow$  Wi-Fi
- 2. Передвиньте переключатель вправо: ВЫКЛ.  $\rightarrow$  ВКЛ.

Поиск беспроводной сети и подключение к ней

- 1. Откройте меню и выберите Настройки  $\rightarrow$  Беспроводные сети  $\rightarrow$  Wi-Fi Устройство автоматически выполнит поиск доступных беспроводных сетей и отобразит их список
- 2. Выберите сеть из списка доступных сетей
- 3. В случае необходимости введите пароль
- 4. Нажмите «Подключить»

Как сделать так, чтобы Wi-Fi не выключался при переходе в спящий режим?

- 1. Откройте меню и выберите Настройки  $\rightarrow$  Беспроводные сети  $\rightarrow$  Wi-Fi
- 2. Нажмите на значок (или на кнопку) и выберите Дополнительные функции  $\rightarrow$ Wi-Fi в спящем режиме

Выберите «Всегда»

#### *Создание точки доступа Wi-Fi*

- 1. Откройте меню и выберите Настройки  $\rightarrow$  Беспроводные сети  $\rightarrow$  Wi-Fi
- 2. Передвиньте переключатель вправо: ВЫКЛ.  $\rightarrow$  ВКЛ.
- 3. Нажмите «Добавить сеть»
- 4. Введите «Желаемое имя сети»
- 5. Если Вы хотите защитить Вашу сеть, то выберите протокол шифрования и введите пароль. В противном случае пропустите этот пункт.
- 6. Нажмите «Подключить»

#### *Просмотр MAC / IP -адреса*

1. Откройте меню и выберите Настройки  $\rightarrow$  Беспроводные сети  $\rightarrow$  Wi-Fi

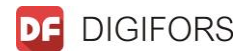

2. Нажмите на иконку и выберите «Дополнительные функции» MAC / IP –адрес будет написан справа в открывшемся окне.

#### *Передача данных*

В Android OS встроено приложение для оптимизации и отображения расхода трафика.

Откройте меню и выберите Настройки  $\rightarrow$  Беспроводные сети  $\rightarrow$  Передача данных Отобразится график иллюстрирующий расход трафика за определенный период времени. Под графиком находится список приложений, которые использовали мобильный трафик. В этом списке указано, сколько трафика использовано каждым приложением.

#### *Просмотр статистики потребления Wi-Fi трафика*

- 1. Откройте меню и выберите Настройки → Беспроводные сети → Передача данных
- 2. Нажмите на и выберите «Трафик Wi-Fi»
- 3. Выберите вкладку Wi-F

#### *Звук и вибрация*

1. Откройте меню и выберите Настройки → Звук → Громкость

2. Задайте желаемый уровень громкости для медиафайлов, уведомлений, рингтона и будильника

3. Нажмите ОК

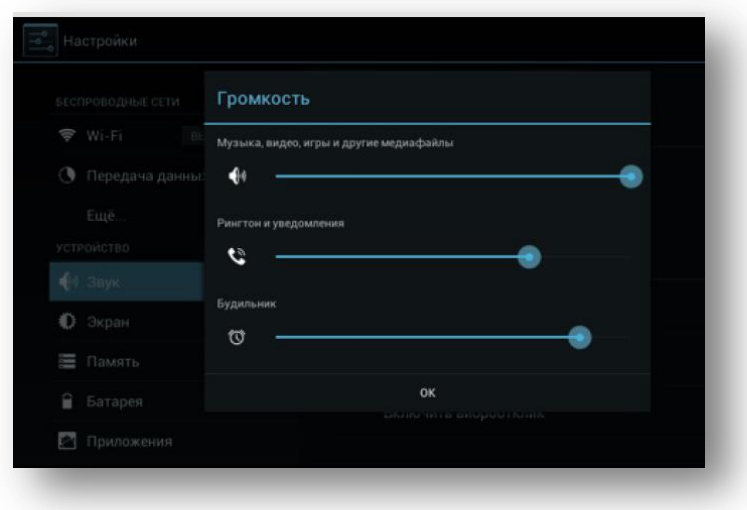

*Режим без звука*

1. Откройте меню и выберите Настройки  $\rightarrow$  Звук  $\rightarrow$  Режим без звука

#### *Экран*

#### *Настройка яркости экрана*

- 1. Откройте меню и выберите Настройки → Экран → Яркость
- 2. Выберите желаемый уровень яркости экрана

3. Нажмите ОК

*Настройка автоповорота экрана*

1. Откройте меню и выберите Настройки → Экран

2. Поставьте галочку напротив надписи Автоповорот экрана для включения данной функции, либо уберите галочку для отключения функции

*Настройка спящего режима*

1. Откройте меню и выберите Настройки → Экран → Спящий режим

2. Выберите нужное время из предложенного списка. Выбор пункта Никогда отключает автоматический переход устройства в спящий режим

#### *Изменение размера системного шрифта*

- 1. Откройте меню и выберите Настройки → Экран → Размер шрифта
- 2. Выберите нужный размер шрифта из предложенного списка

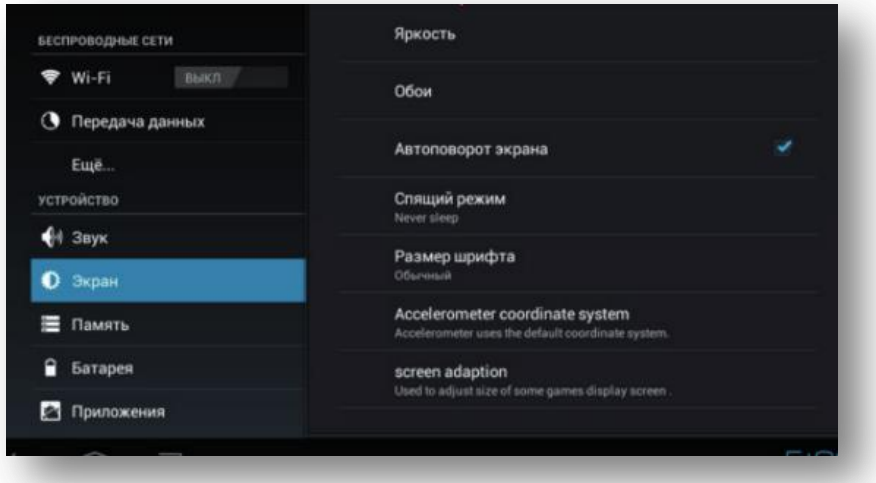

#### *Память*

*Информация о встроенной /внутренней памяти*

Откройте меню и выберите Настройки  $\rightarrow$  Память

Справа появятся диаграммы для различных видов памяти. На диаграммах показано, сколько места занято и как это место распределено между различными видами файлов

#### *Безопасное извлечение SD-карты*

1. Откройте меню и выберите Настройки → Память → Извлечь SD-карту

**DF** DIGIFORS

#### 2. Нажмите ОК

 Обратите внимание, что OS Android отображает только доступные ей разделы памяти. Память занятая Linux ядром и другими системными данными не отображается в этом разделе

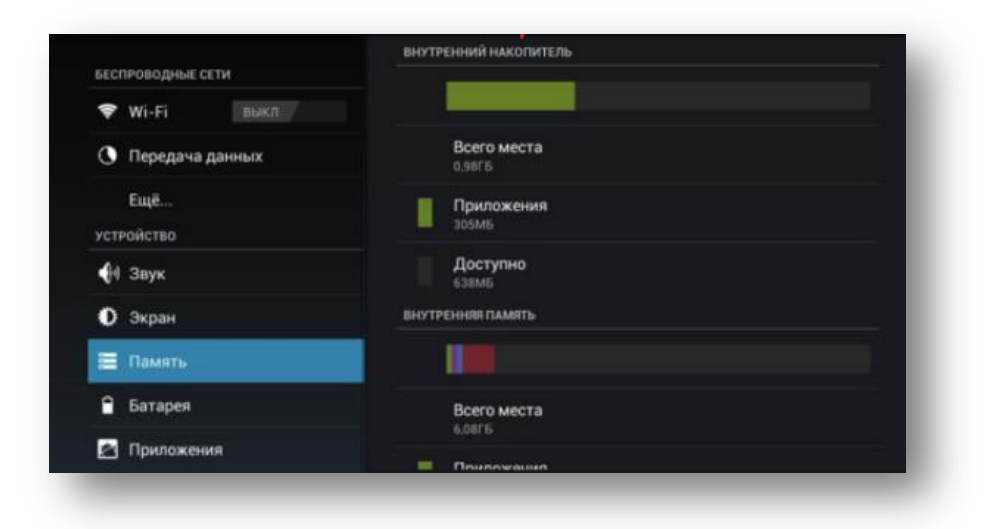

#### *Работа с приложениями*

Приложения в Android OS имеют расширение .apk

*Установка приложений*

Существует несколько способов установки приложений:

1. Через Google Play.

Инструкции по использованию этого сервиса смотрите в разделе «Google Play»

2. С помощью файлового менеджера .

Список установленных / запущенных приложений

1. Откройте меню и выберите Настройки → Приложения

2. Выберите вкладку «Сторонние», На SD-карте или Все для того, чтобы открыть соответствующие списки установленных приложений. Выберите вкладку «Работающие» для того, чтобы открыть список запущенных приложений.

Принудительная остановка приложения

1. Откройте меню и выберите Настройки → Приложения → Работающие

2. В случае если Вас интересуют процессы в КЭШе, то нажмите на «Показать» процессы в КЭШе.

В противном случае пропустите этот пункт

3. Выберите нужный процесс и нажмите Остановить

*Перемещение приложения на SD карту*

- 1. Откройте меню и выберите Настройки  $\rightarrow$  Приложения  $\rightarrow$  Сторонние
- 2. Выберите нужное приложение и нажмите «Переместить» на SD-карту

*Cмена приложения, используемого по умолчанию для определенных действий*

- 1. Откройте меню и выберите Настройки → Приложения
- 2. Выберите нужное приложение и нажмите Удалить настройки по умолчанию

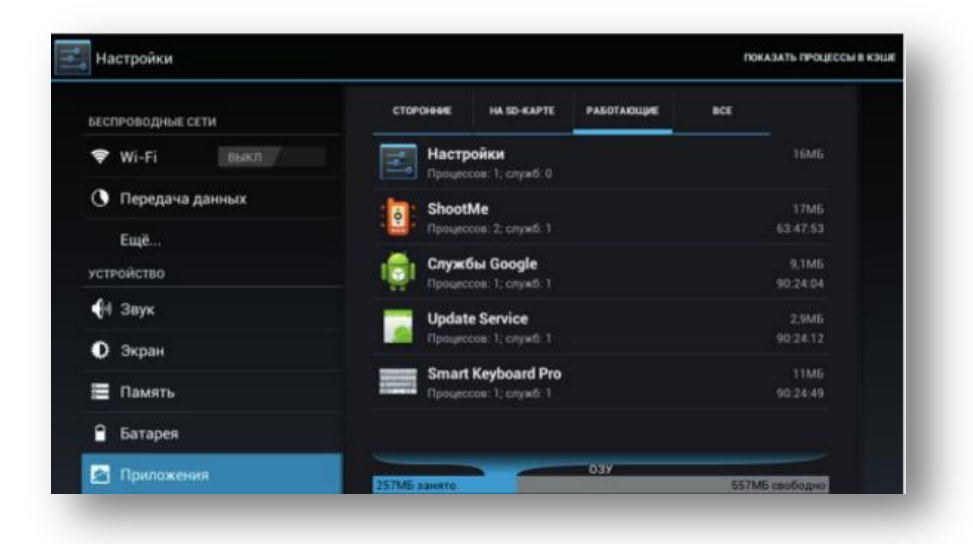

Android OS позволяет использовать аккаунты от различных сервисов, например, от Google, Skype и др.

Главным является Google аккаунт. Он нужен для работы приложения Play Google, для хранения и синхронизации личной информации на серверах Google и для резервного копирования данных

#### *Создание нового Google аккаунта*

1. Откройте меню и выберите Настройки  $\rightarrow$  Аккаунты  $\rightarrow$  Добавить аккаунт  $\rightarrow$ Google

2. Если у Вас уже есть учетная запись Google и Вы хотите её использовать, то нажмите

«Существующий» в противном случае пропустите этот пункт.

2.1 Введите адрес Вашей электронной почты Google и пароль от неё.

Нажмите Войти

2.2 Дождитесь окончания операции.

3. Для того, чтобы создать новый аккаунт в Google необходимо зарегистрировать его в Браузере (для перехода нажмите на «Меню», далее «Приложения» и на иконку «Браузер»), далее следуйте инструкции:

1. Зайдите в поисковую сеть Google, нажмите «Создать аккаунт» на кнопке в правом верхнем углу.

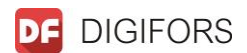

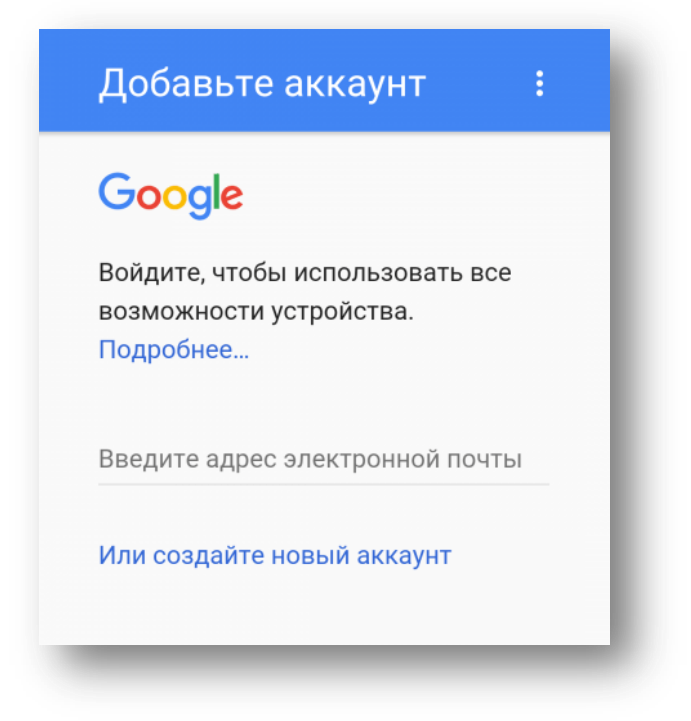

2. Введите имя и фамилию, нажмите «Далее».

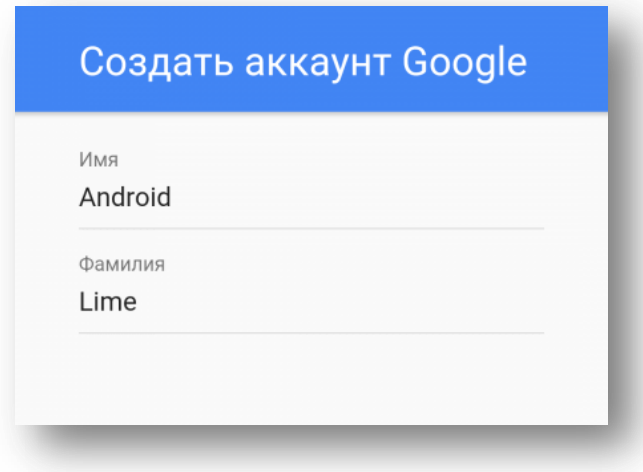

Создание аккаунта Google

3. Придумайте имя пользователя. Оно должно содержать только латинские буквы и цифры. Именно это имя будет указано перед @gmail.com. Например, если вы выбрали ник AndroidLime, то почтовый адрес будет выглядеть следующим образом: androidlime@gmail.com.

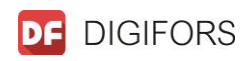

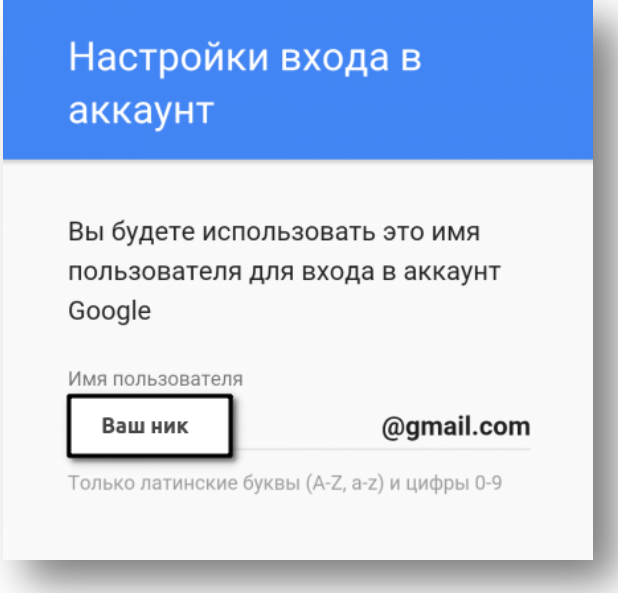

Обратите внимание, что многие ники уже заняты — скорее всего, вам придется перебрать разные варианты, чтобы найти свободный.

Создание учетной записи Android

4. Следующий шаг — придумывание пароля. Рекомендуем использовать в нем буквы разного регистра и цифры.

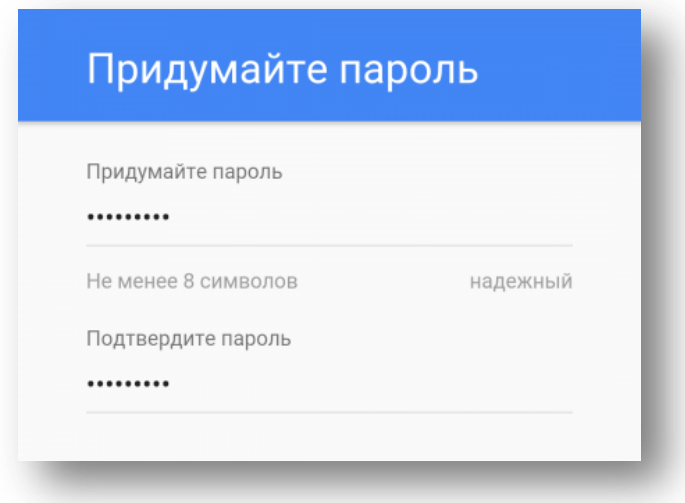

5. Теперь можно привязать номер телефона к аккаунту. Рекомендуем воспользоваться этой возможностью — с помощью номера телефона можно сбрасывать пароль и входить в учетную запись.

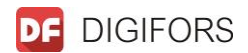

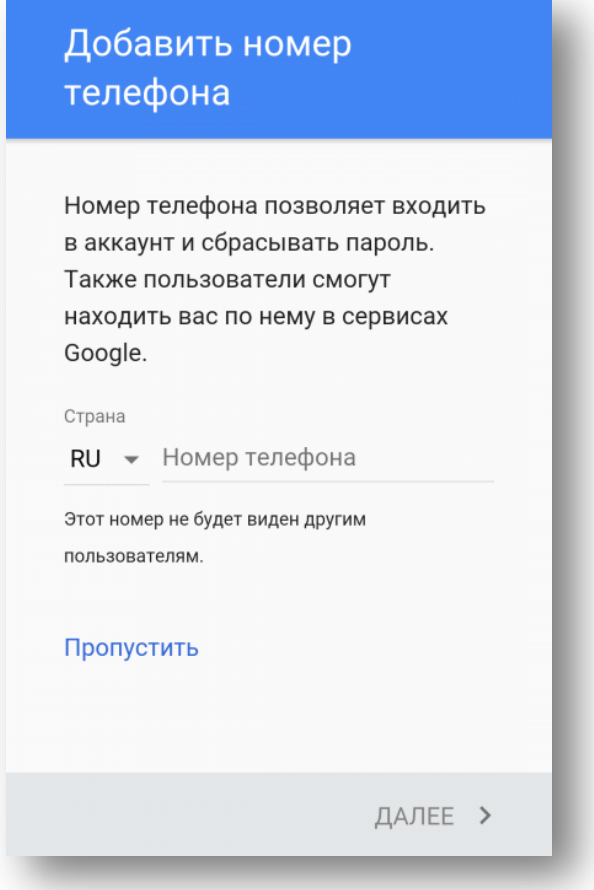

Введите ваш номер телефона. На него придется SMS-сообщение с кодом, который нужно ввести для подтверждения.

6. Примите условия конфиденциальности и использования.

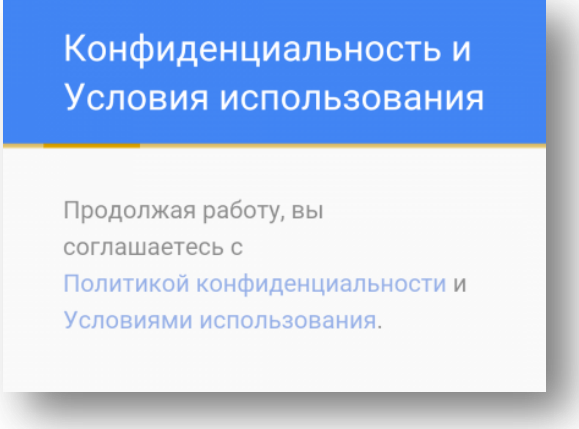

Конфиденциальность Google-аккаунта

7. Появится окно с созданной электронной почтой, паролем (он скрыт точками) и информацией, что теперь вы получили «доступ ко всему в наших сервисах».

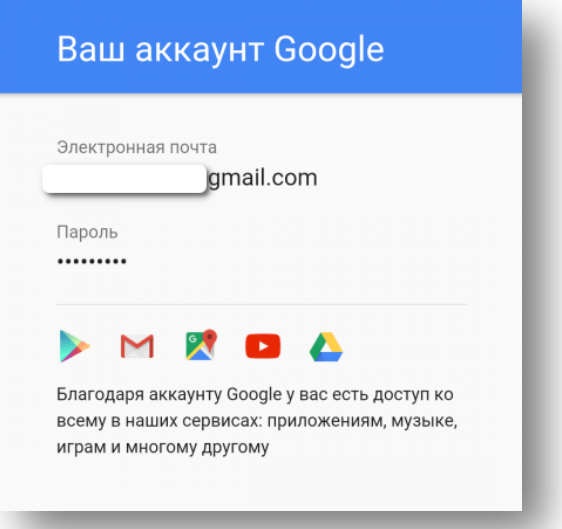

8. Окно под названием «Сервисы Google». Рекомендуем оставить галочку напротив пункта «Храните резервную копию приложений, данных, настроек и т.д.», так как это обезопасит вас от потери важных данных путем их резервного копирования. Галочку напротив пункта «Получать рассылку» поставьте по своему усмотрению.

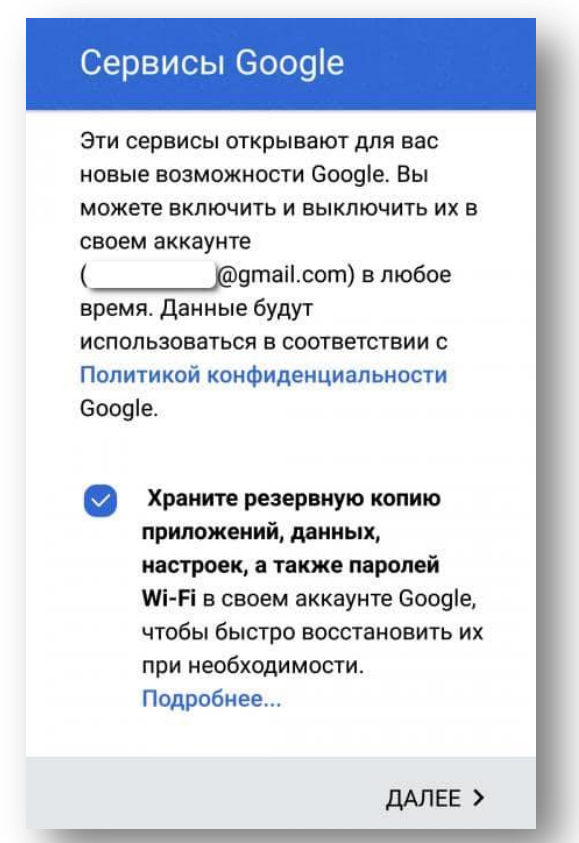

9. Последний шаг — указание платежных данных. Если вы не собираетесь покупать контент, пропустите этот шаг, выбрав пункт «Нет, спасибо». В обратном случае укажите платежные данные и подтвердите их.

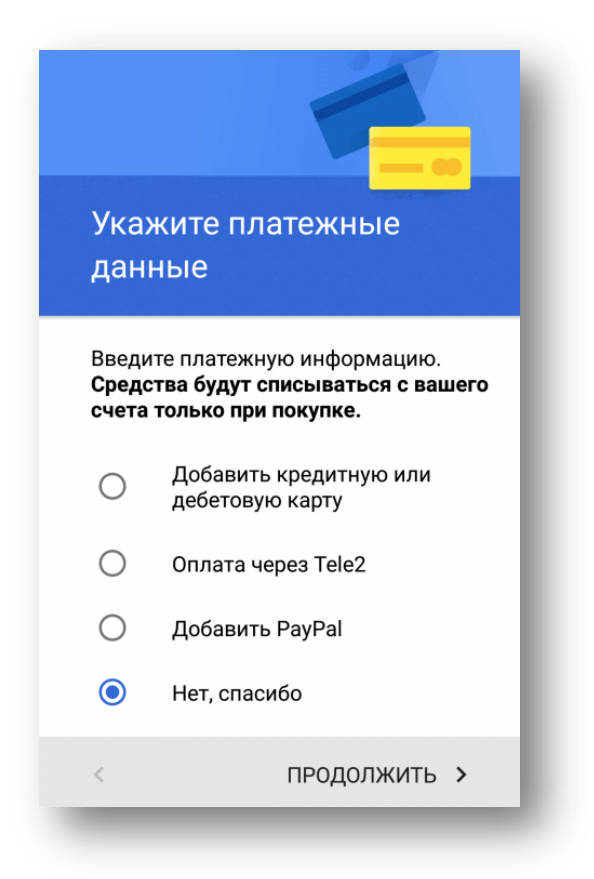

На этом создание Google-аккаунта для Android завершено. Теперь у вас есть полный доступ ко всем сервисам .

#### *Безопасность*

Разрешение на установку приложений, полученных не из Маркета Google Play

- 1. Откройте меню и выберите Настройки → Безопасность
- 2. Поставьте галочку напротив Неизвестные источники

#### *Язык*

*Изменение языка интерфейса*

- 1. Откройте меню и выберите Настройки → Язык и ввод → Язык
- 2. Выберите язык из предлагаемого списка

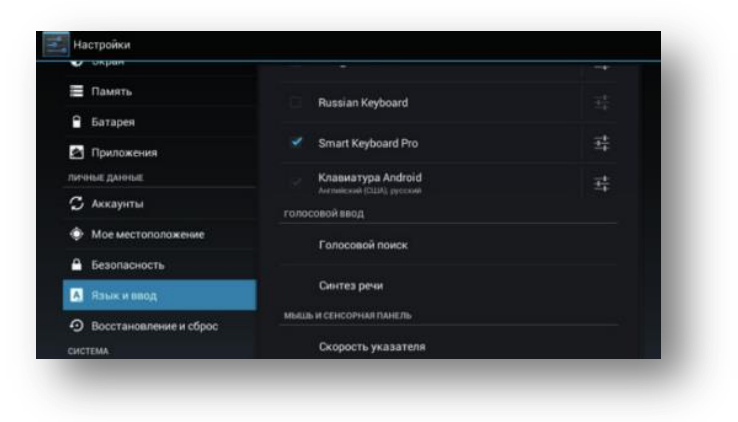

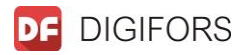

Настройка пользовательского словаря

 1. Откройте меню и выберите Настройки → Язык и ввод Пользовательские словари

2. Выберите нужный словарь

 3. Для того чтобы удалить слово из словаря, нажмите значок напротив этого слова

 Для того чтобы добавить новое слово, нажмите +Добавить, введите слово и нажмите ОК

#### *Настройка стандартной клавиатуры*

Настройка раскладки:

- 1. Откройте меню и выберите Настройки → Язык и ввод
- 2. Нажмите на значок рядом с Клавиатура Android и выберите Языки ввода
- 3. Поставьте галочки напротив нужных языков

Настройка звука клавиш:

- 1. Откройте меню и выберите Настройки → Язык и ввод
- 2. Нажмите на значок рядом с Клавиатура Android

 3. Поставьте галочку напротив Звук клавиш для включения данной функции, либо уберите галочку для отключения

*Выбор стороннего метода ввода*

В случае если вы установили стороннюю клавиатуру, то после установки:

- 1. Откройте меню и выберите Настройки → Язык и ввод
- 2. Поставьте галочку рядом с названием установленной клавиатуры

 3. Если вы хотите сделать эту клавиатуру методом ввода по умолчанию, то нажмите

По умолчанию и выберите нужную клавиатуру

*Изменение языка голосового поиска Google*

- 1. Откройте меню и выберите Настройки → Язык и ввод → Голосовой поиск → Язык
	- 2. Выберите язык из предлагаемого списка

*Изменение скорости указателя мыши*

- 1. Откройте меню и выберите Настройки → Язык и ввод → Скорость указателя
- 2. Выберите желаемую скорость указателя и нажмите ОК

#### *Сброс настроек и Резервное копирование данных*

Возврат к заводским настройкам и удаление всех личных данных из памяти

 1. Откройте меню и выберите Настройки → Восстановление и сброс Сброс настроек

2. Нажмите «Сбросить» планшетный ПК

*Включение резервного копирования*

1. Откройте меню и выберите Настройки → Восстановление и сброс

2. Поставьте галочку напротив Копирование данных для того, чтобы разрешить хранение резервных копий данных приложений, паролей от точек доступа Wi-Fi и настроек на серверах Google.

Поставьте галочку напротив «Автовосстановление» для того, чтобы разрешить автоматическое восстановление настроек приложения после его переустановки

#### *Дата и время*

Использование даты и времени / часового пояса сети

При использовании данной функции дата и время / часовой пояс на устройстве будут синхронизироваться с данными в интернете с учетом территориального расположения

- 1. Откройте меню и выберите Настройки  $\rightarrow$  Дата и время
- 2. Поставьте галочку напротив Дата и время сети / Часовой пояс сети

*Изменение даты и времени / часового пояса*

Если дата и время или часовой пояс определяются сетью, то их нельзя настраивать

- 1. Откройте меню и выберите Настройки  $\rightarrow$  Дата и время
- 2. Выберите Дата для настройки даты. Выберите нужные значения и нажмите

«Установить».

Выберите Время для настройки времени. Выберите нужные значения и нажмите «Установить».

Выберите Часовой пояс для настройки часового пояса. Выберите нужный часовой пояс из предлагаемого списка.

#### *Настройка формата времени и даты*

1. Откройте меню и выберите Настройки → Дата и время

 2. Поставьте / Удалите галочку рядом с 24-часовой формат, если требуется изменить формат времени. В противном случае пропустите этот шаг

3. Нажмите Формат даты и выберите нужный формат

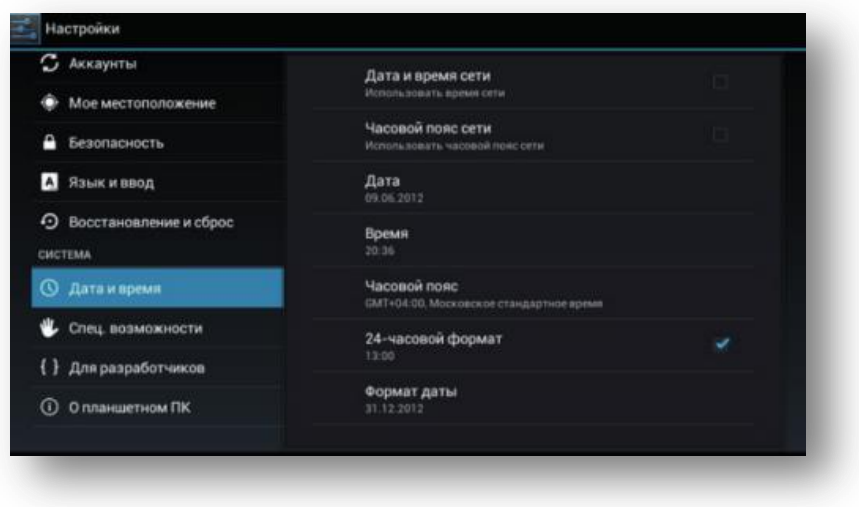

#### *Специальные возможности*

#### *Включение озвучивания паролей*

- 1. Откройте меню и выберите Настройки → Специальные возможности
- 2. Поставьте галочку напротив «Озвучивать» пароли

*Изменение задержки при нажатии и удержании*

- 1. Откройте меню и выберите Настройки → Специальные возможности → Задержка при нажатии и удержании
	- 2. Выберите нужное значение из предлагаемого списка

*Настройка параметров установки веб-скриптов*

1. Откройте меню и выберите Настройки  $\rightarrow$  Специальные возможности  $\rightarrow$ 

 *Установка веб-скриптов*

 2. Выберите разрешить или запретить приложениям устанавливать скрипты Google для повышения доступности веб-контента

#### *Информация об устройстве*

Проверка обновления системы

- 1. Откройте меню и выберите Настройки  $\rightarrow$  О планшетном ПК  $\rightarrow$  Обновление системы
	- 2. Нажмите «Проверить» сейчас

#### *Просмотр подробной информации об устройстве*

В данном пункте меню можно узнать модель устройства, версию Android и ядра, номер сборки и некоторую другую информацию

Откройте меню и выберите Настройки  $\rightarrow$  О планшетном ПК

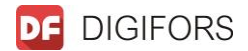

## **Настройки DTV**

1. Включение и настройка каналов на ресивере Пункт меню «Инсталляция»

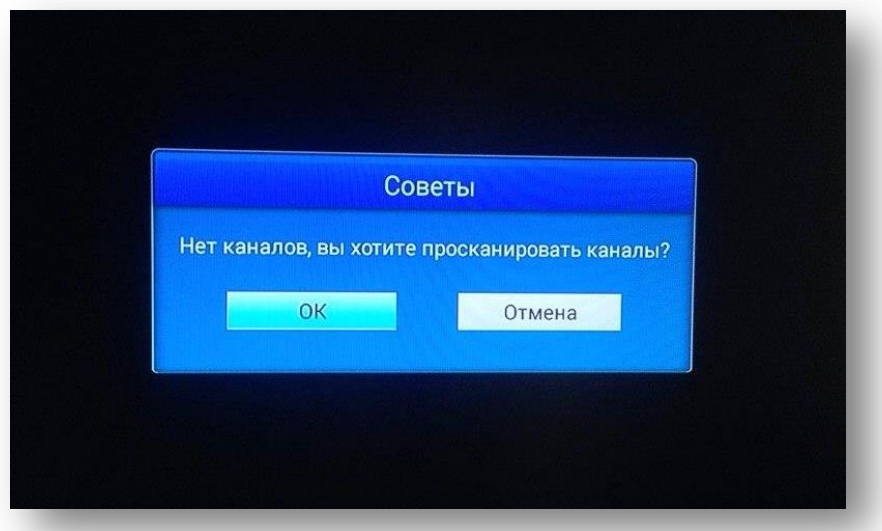

- На всплывающем окне выберите «ОК» для того, чтобы настроить трансляцию цифровых каналов.

- Далее поиск каналов возможен как в «Автоматическом», так и в «Ручном» режиме

#### *Поиск каналов в «Автоматическом режиме»*

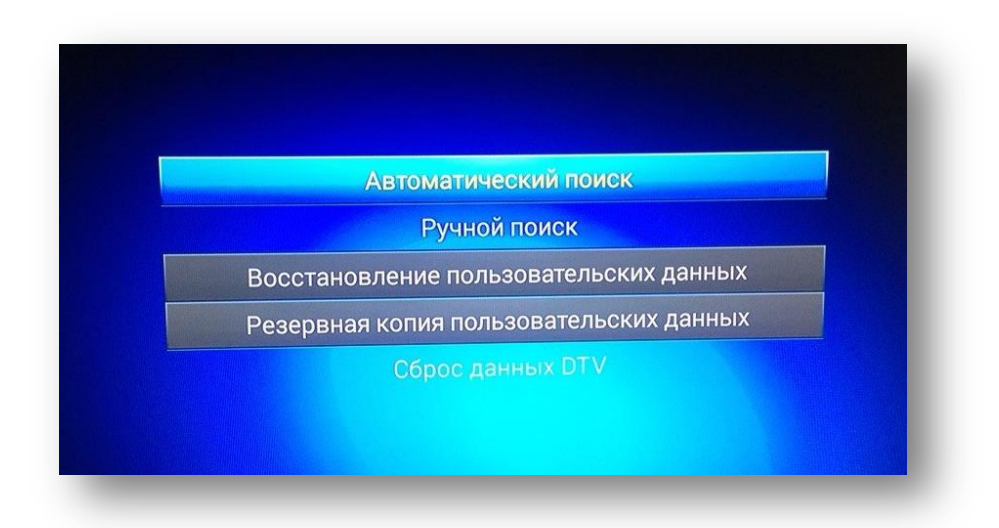

Выберите пункт «Автоматический поиск» , далее нажмите «ОК» и в течение нескольких минут произойдет настройка цифровых каналов и 3 радиостанций.

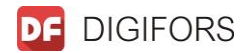

#### *Поиск каналов в «Ручном режиме»*

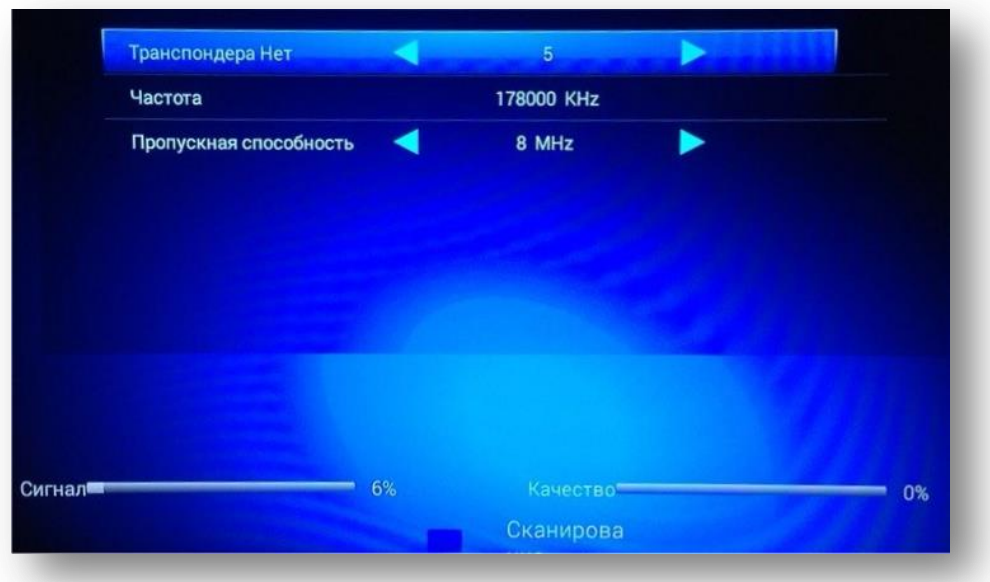

Для поиска каналов в ручном режиме необходимо указать либо частоту, либо номер частотного канала, далее производить поиск и настройку.

#### **Менеджер каналов**

Для того, чтобы отредактировать список каналов, перейдите на вкладку «Менеджер каналов» и нажмите «ОК».

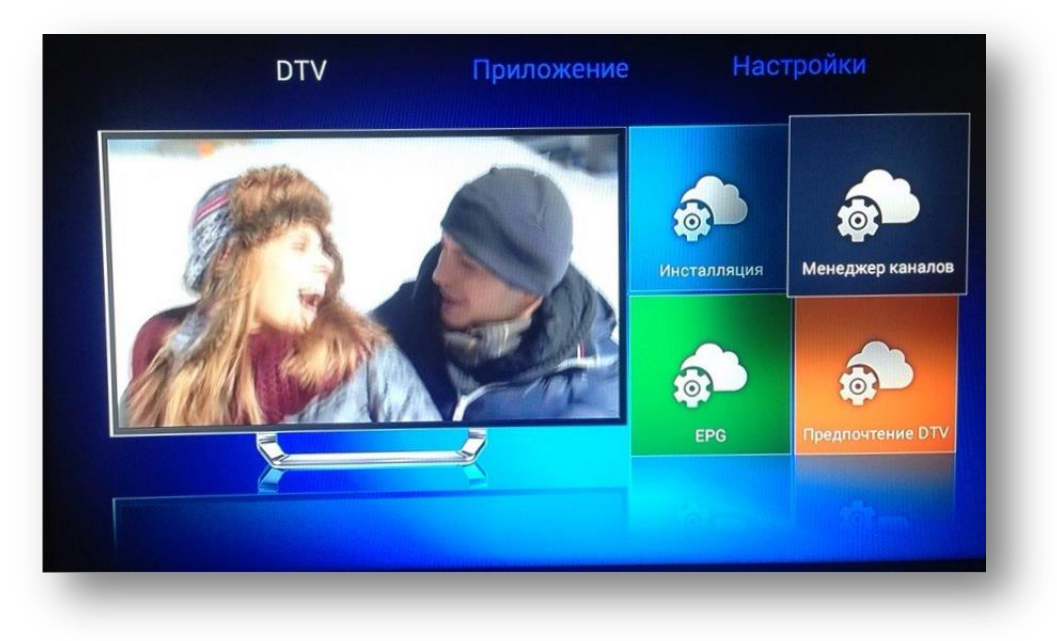

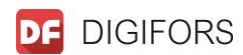

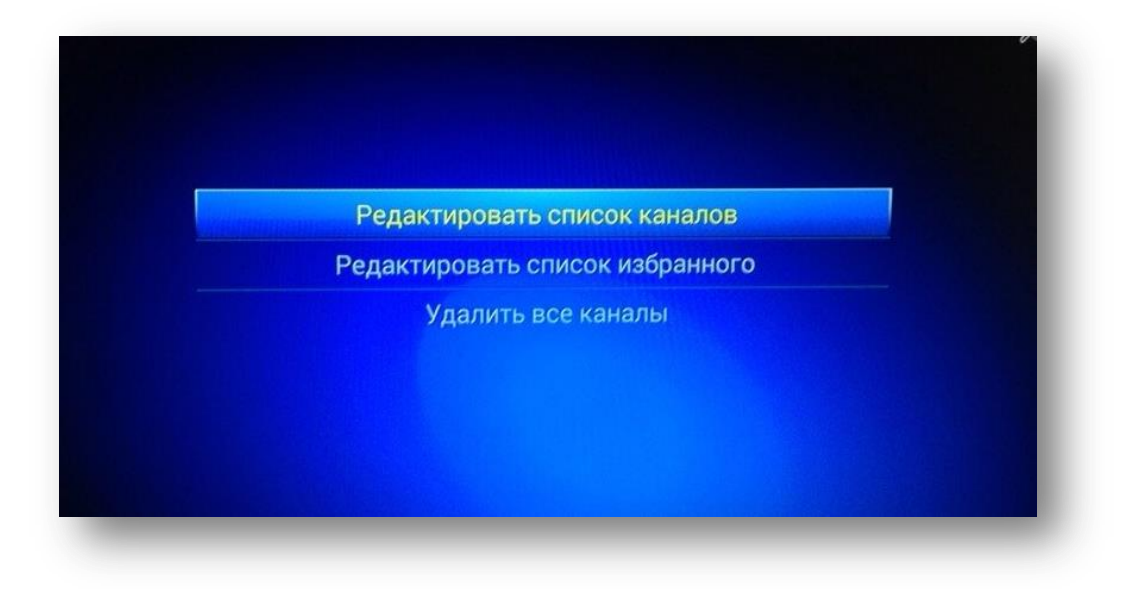

Далее выберите пункт «Редактировать список каналов» и с помощью стрелок «Вверх» и «Вниз» на пульте ДУ перемещайте канал (Выберите нужный канал, нажмите кнопку управления «ОК», далее выберите нужную позицию канала под определенным номером нажмите «ОК» - канал будет перемещен) в нужной вам последовательности.

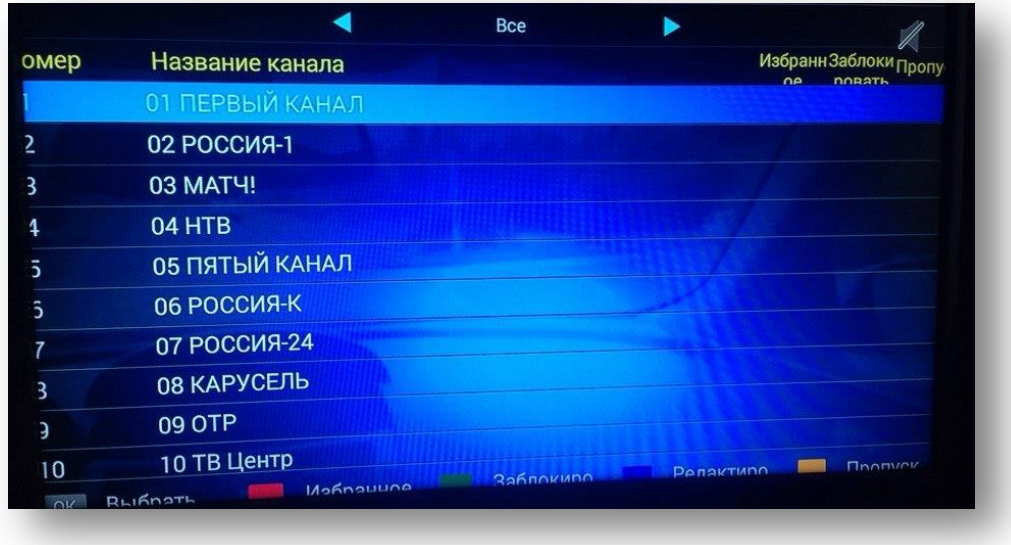

#### *Редактор списка избранных каналов*

В пункте меню «Редактировать список каналов» на вкладке «Менеджер каналов», для того, чтобы выбрать любимый канал, нажмите «Красную кнопку» на пульте ДУ.

После выбора канала необходимо выбрать группу избранных, в которой он будет присутствовать (пример: спорт, развлечения, детские каналы).

#### *Редактор групп избранных каналов*

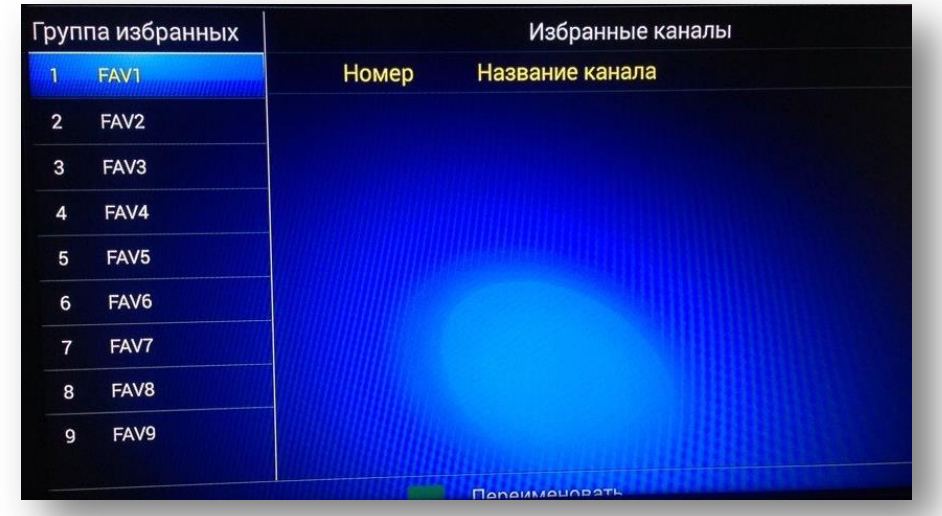

Для того, что Ваши избранные канал находились в группе под определенным названием перейдите в пункт меню « Редактировать список избранных» на вкладке «менеджер каналов».

Выберите необходимую группу и нажмите «Зеленую кнопку» для того, чтоб переименовать ее.

Далее нажмите «ОК» - группа переименована.

#### *Удаление всех каналов*

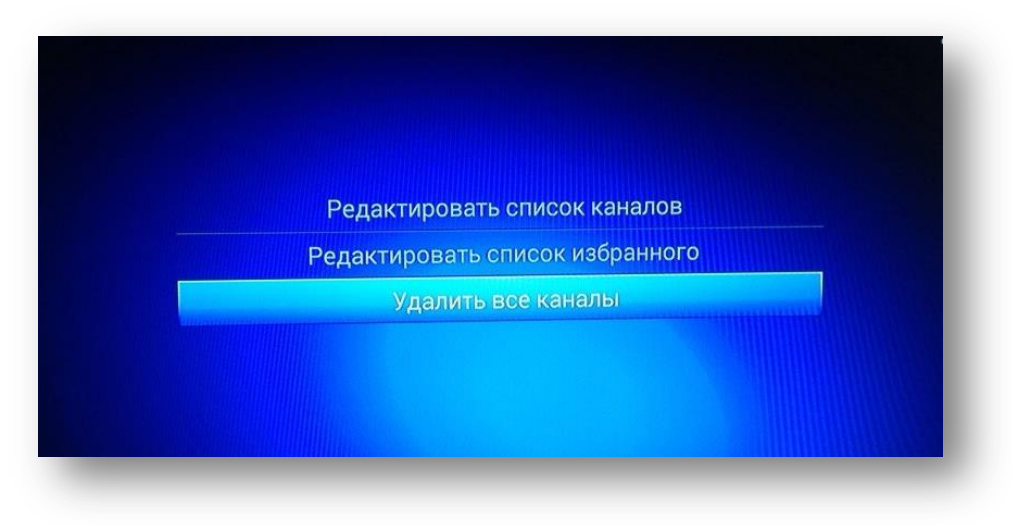

Для того, чтобы удалить все каналы необходимо перейти в пункт меню «Удалить все каналы» на вкладке «Менеджер каналов», нажать на кнопку управления «ОК» далее все каналы будут удалены.

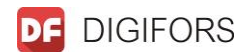

## **Программный гид (EPG)**

Вызвать программу передач с пульта ДУ можно кнопкой управления EPG либо в меню необходимо перейти на вкладку «EPG» и нажать «ОК».

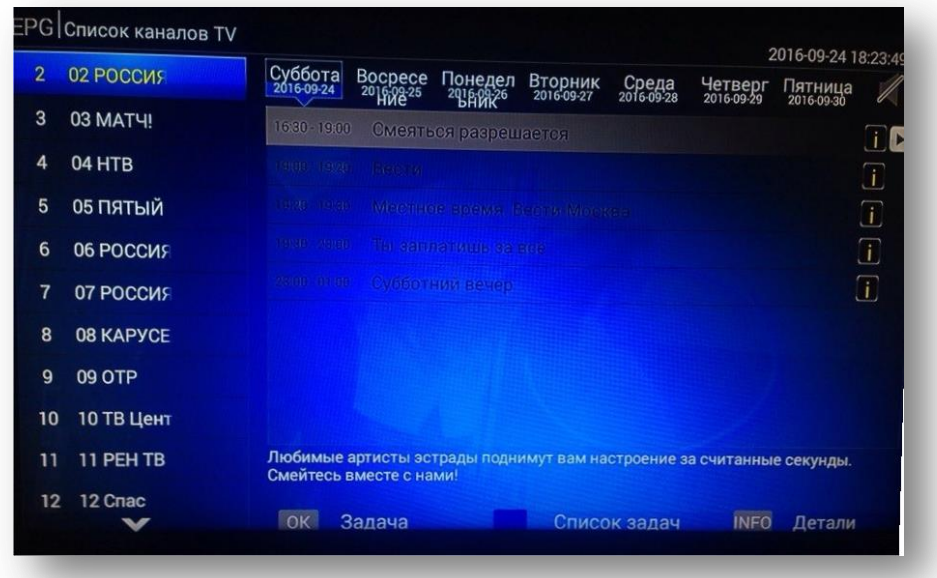

Программа передач представлена на 7 дней и подробным расписанием трансляции определенных программ.

#### *Предпочтение DTV*

#### *Общие настройки*

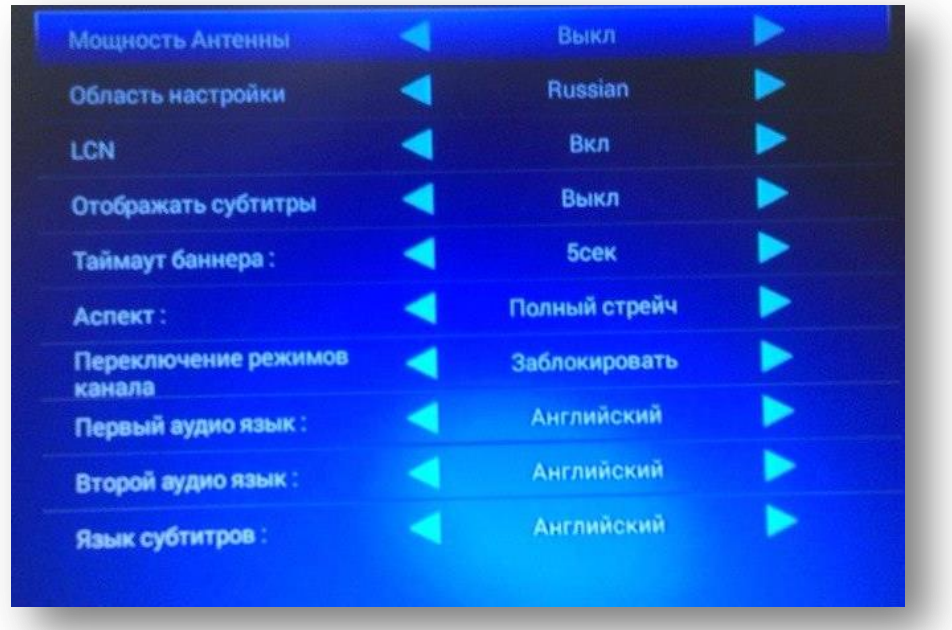

В пункте меню «Общие настройки» есть возможность изменить

- Мощность антенн
- Область настройки (Страна)
- LCN (нумерация каналов если Вы будете сортировать каналы по своему

**DE** DIGIFORS

усмотрению, то необходимо выбрать параметр "Выкл")

- Отображение субтитров
- Таймаут баннера
- Аспект (разрешение экрана)
- Переключение режимов каналов
- Первый аудио язык
- Второй аудио язык
- Язык субтитров

#### *Родительский контроль*

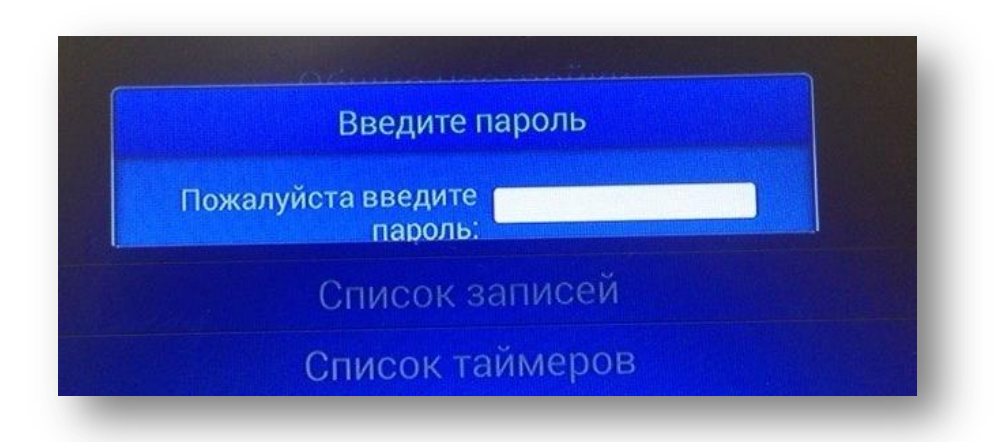

Функция родительский контроль помогает закрыть доступ к просмотру каналов Вашим детям. Для это необходимо задать определенный пароль на Вашем ресивере, далее при включении. Для это необходимо задать определенный пароль на Вашем ресивере, далее при включении ресивера система будет запрашивать пароль для входа.

#### *Настройки PVR*

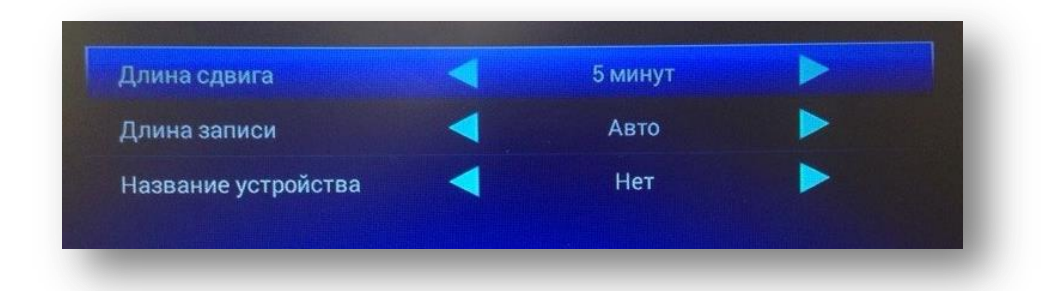

Персональное записывающее видеоустройство.

Если Вам необходимо произвести запись любимого фильма либо передачи, нажмите на пульте ДУ кнопку «REC», предварительно подключив USB носитель в ресивер, и запись будет производиться. Далее для прекращения записи нажмите на кнопку управления на пульте ДУ «СТОП» и извлеките USB носитель.

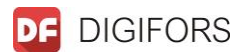

#### *Список записей*

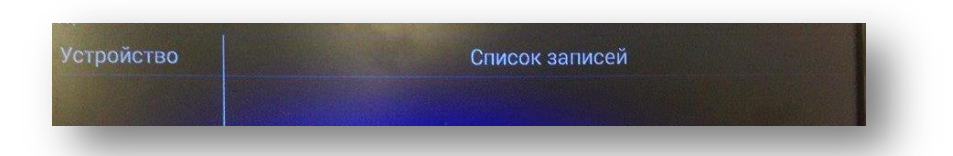

В данном пункте, Вы можете просматривать, какой фильм либо передачу Вы записывали на USB носитель.

#### *Список таймеров*

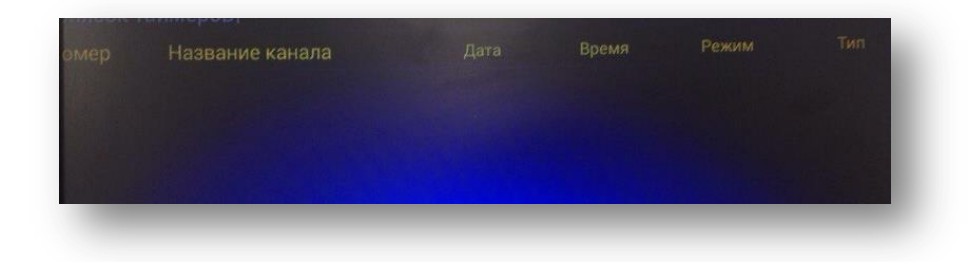

С помощью данной функции, Вы можете задать определенные параметр для записи фильмов либо передач на Ваш внешний носитель без контроля (либо когда Вас нет дома), ресивер будет автоматически понимать, когда ему необходимо включить запись на USB носитель.

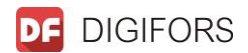

### **Системные настройки**

#### *Настройка сети*

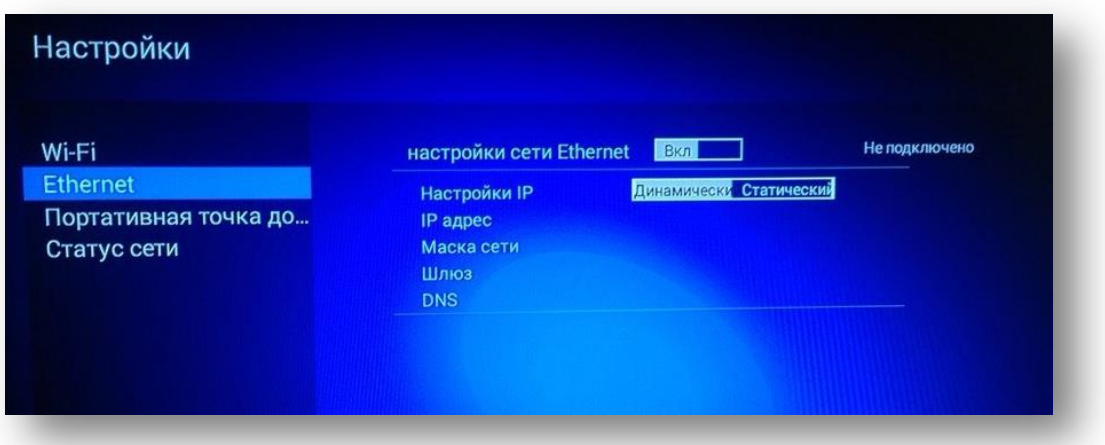

Вы можете подключить данное устройство к локальной сети и Интернет с использованием проводного или беспроводного интерфейсов

Максимальная скорость подключения достигается при проводном Ethernet (RJ45) подключении.

При наличии технической возможности этот вариант подключения является более желательным.

Для подключения необходимо произвести следующие действия

- Сетевой кабель нужно подключить к роутеру по выделенной линии
- Перейти на вкладку меню «Настройка сети» и выбрать пункт «Ethernet»
- Далее ресивера автоматически подключиться к проводной сети Интернет.

#### *Беспроводное Wi-Fi подключение*

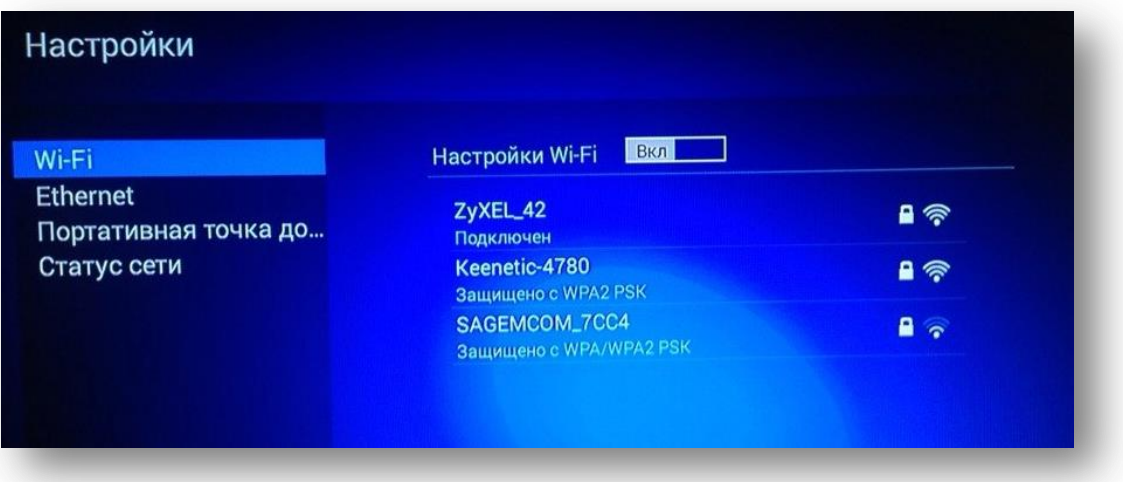

- Выберите на пульте ДУ пункт «MENU»

- Далее с помощью кнопки управления «Стрелка вправо» на пульте перейдите на вкладку «Настройка сети» и нажмите «ОК»

- Выберите пункт Wi-Fi и далее ресивера автоматически найдет все доступные беспроводные сети

- Выберите нужную сеть и подключитесь

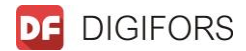

- Для дальнейшей работы выйдите из данного пункта с помощью кнопки управления «EXIT»

#### *Настройки дисплея*

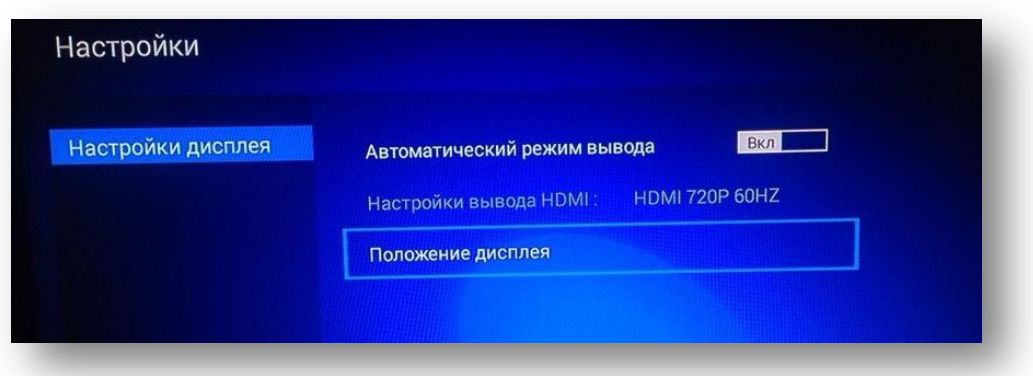

В данном пункте меню есть возможность редактировать положение дисплея и режим ввода HDMI.

#### *Настройки звука*

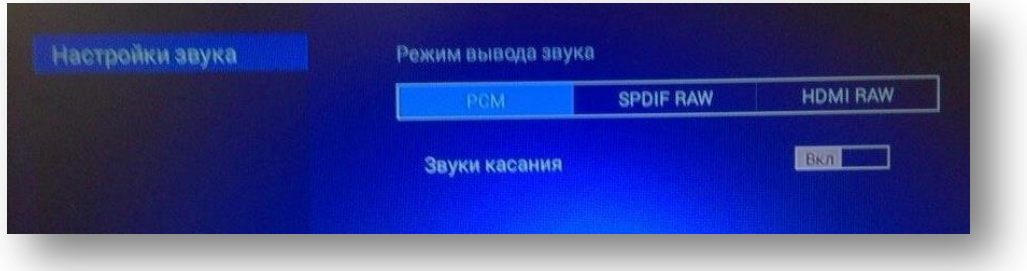

В данном пункте есть возможность режим звука (PCW / SPDIF RAW / HDMI RAW) и звуки касания, т.е. звук кнопок управления на пульте ДУ.

#### *Настройки языка*

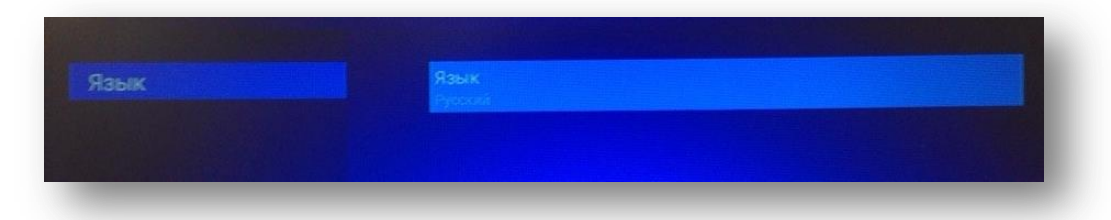

В данному пункте меню Вы можете выбрать язык, на котором будет транслироваться Меню и определенные функции ресивера.

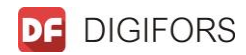

#### *Очистка памяти*

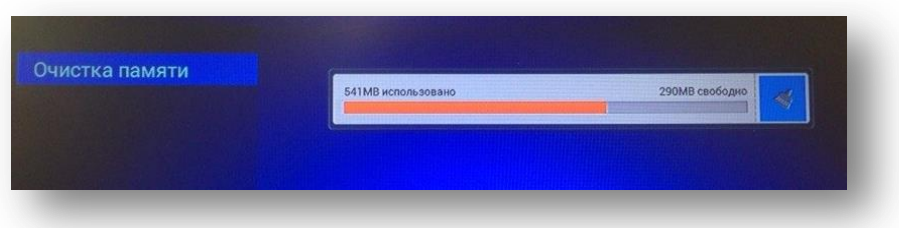

В данном пункте меню производится очистка памяти для повышения скорости работ Вашего ресивера.

*Совет!* Если Вы ежедневно будете использовать сетью интернет, то очистку памяти устройства необходимо проводить ежедневно.

#### *Обновление систем*

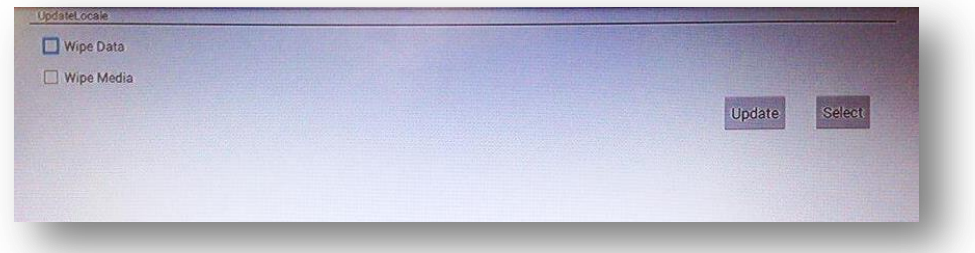

#### *Системная информация*

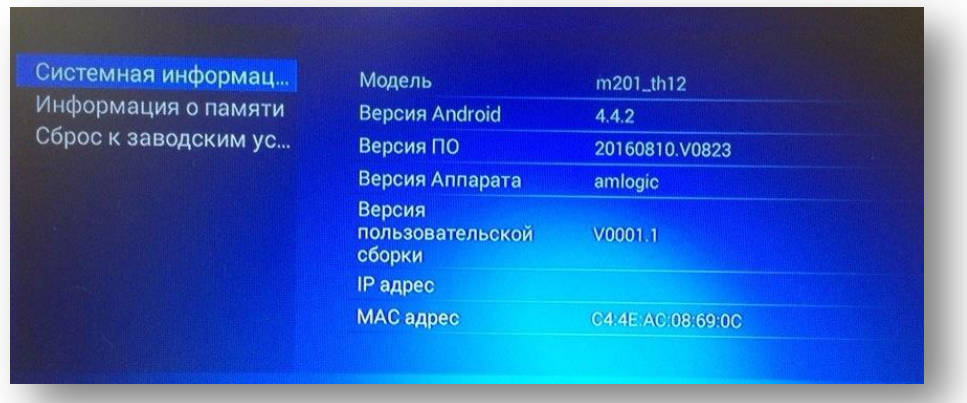

В данном пункте меню показана Системная информация о ресивере (Модель, Версия Android, версия ПО, версия аппарата, версия пользовательской сборки, IP адрес, МАС адрес).

Так же информация об объеме памяти ресивера и функция «Сброса к заводским настройкам».

## **Приложения**

Для того, чтобы посмотреть какие приложения и программы есть на данном ресивере необходимо перейти на пункт «Все приложения».

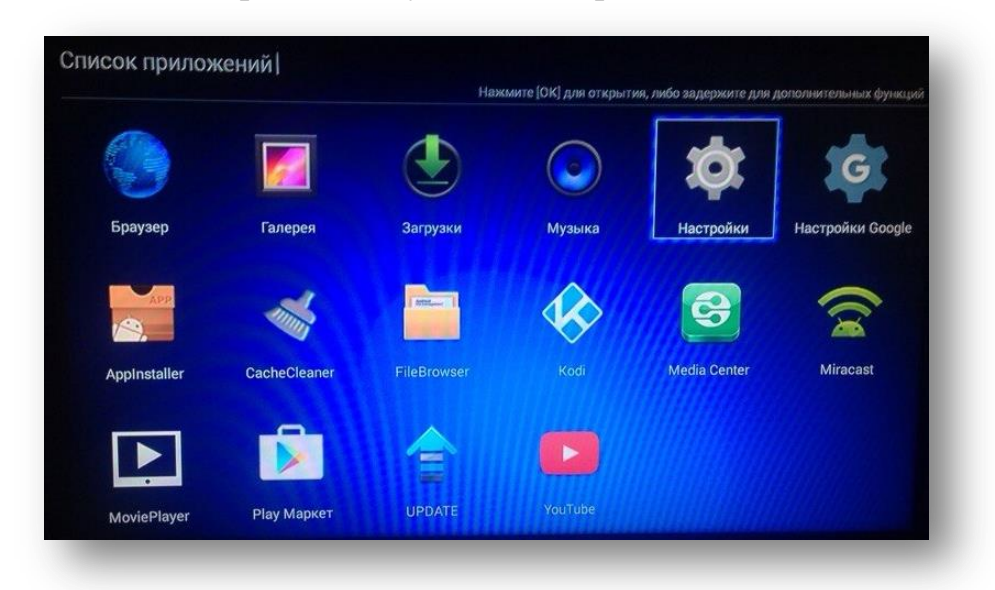

Здесь все довольно просто, особенно для тех пользователей, которые имеют телефон с операционной системой «Android» - Браузер, Галерея, Музыка, Play Market, YouTube, MoviePlayer, Kodi и многое другое реализовано на ресивер Digifor HD 200.

#### **Список приложений**

#### *Браузер*

Браузер позволяет искать информацию в сети Интернет с помощью поисковой сети Google, так же поиск возможно осуществлять в сетях Яндекс, Rambler, Mail и т.д.

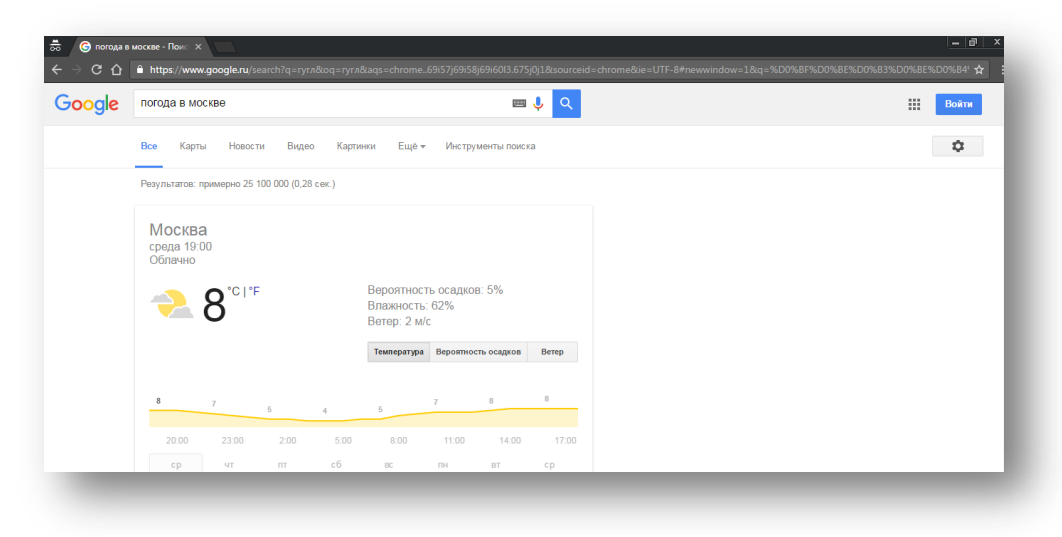

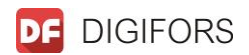

#### *Галерея*

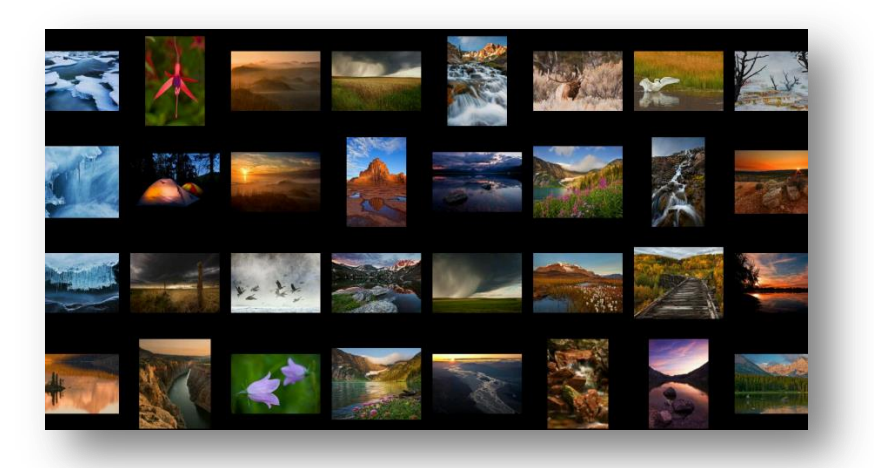

В данном приложении можно просматривать Ваши фотографии и картинки в Full HD качестве, сохраненные в памяти ресивера.

#### *Загрузки*

В данной папке показаны все приложения, игры, которые Вы загрузили на ресивер с помощью сети Интернет.

#### *Музыка*

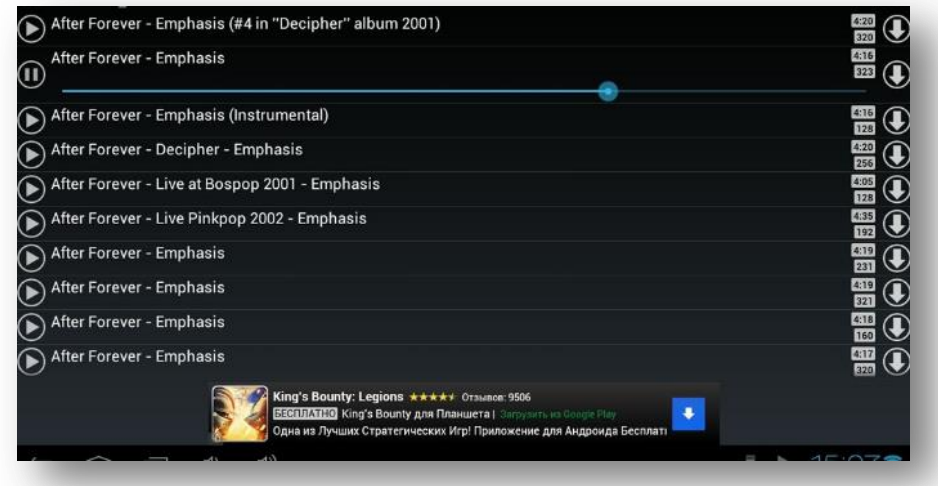

С помощью данного приложения есть возможность прослушивать музыку, аудиокниги, которые сохранены в памяти ресивера, так же с USB-носителя.

#### *Kodi*

Kodi имеет интуитивно понятный пользовательский интерфейс с графическими эффектами и поддерживающий смену темы оформления. Множественные настройки, возможность расширения плагинами и скриптами позволяют гибко настроить приложение для наиболее комфортного использования.

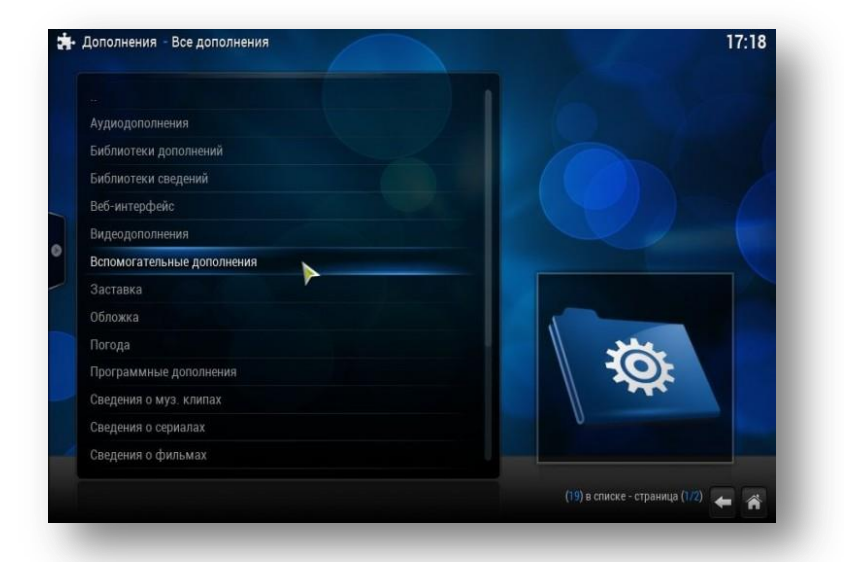

Kodi даёт возможность слушать музыку, смотреть фильмы и телепередачи, просматривать фото, поддерживается работа с потоковым медиа-контентом (вещаемым в локальной сети или Интернет) и многое другое...

Kodi имеет встроенный двухпанельный файловый менеджер, может работать в оконном и полноэкранном режиме. Есть поддержка субтитров, систем визуализации, отображение прогнозов погоды и получения другой информации.

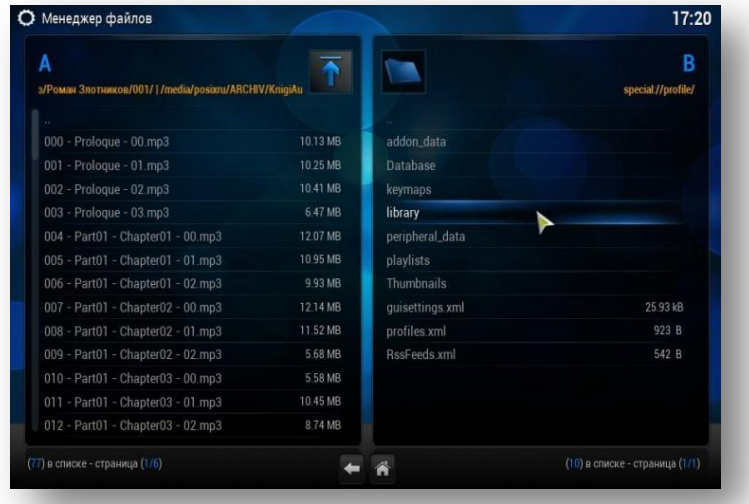

Kodi изначально поддерживает воспроизведение практически всех существующих аудио, видео и графических форматов, поддерживается работа с списками воспроизведения (форматов M3U, PLS и WPL), с физическими носителями (Audio CD, Video CD, DVD) и образами дисков (ISO, IMG, BIN, CUE и NRG).

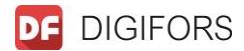

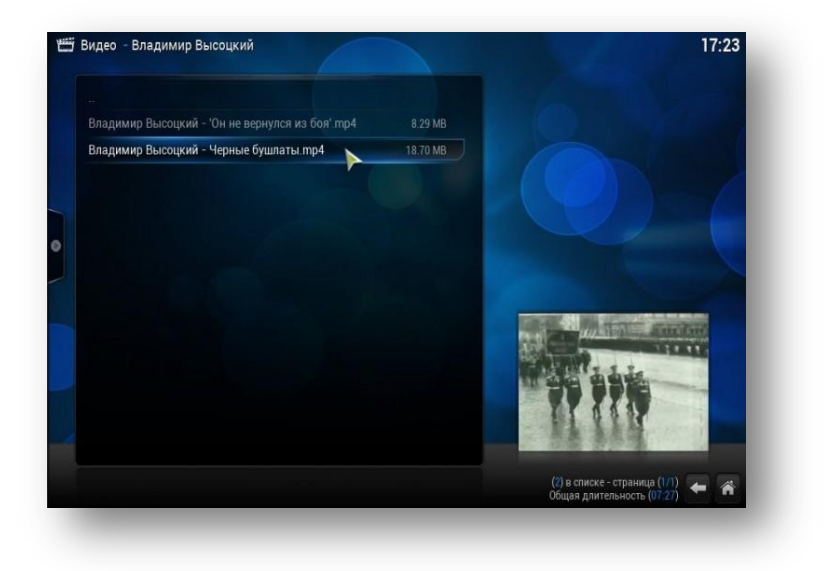

Управление Kodi возможно с помощью пульта дистанционного управления.

#### *Media Center*

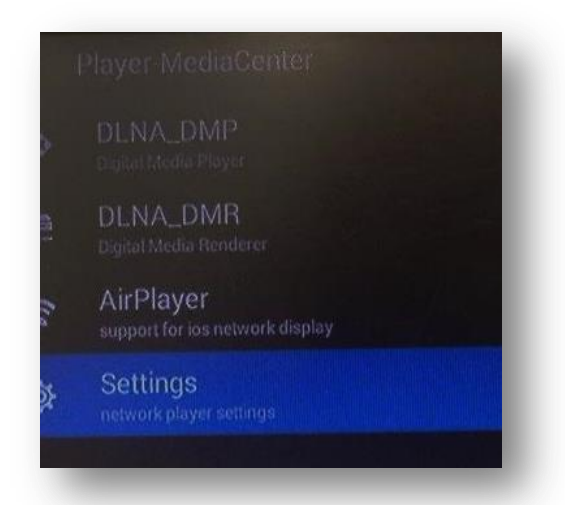

#### *Miracast*

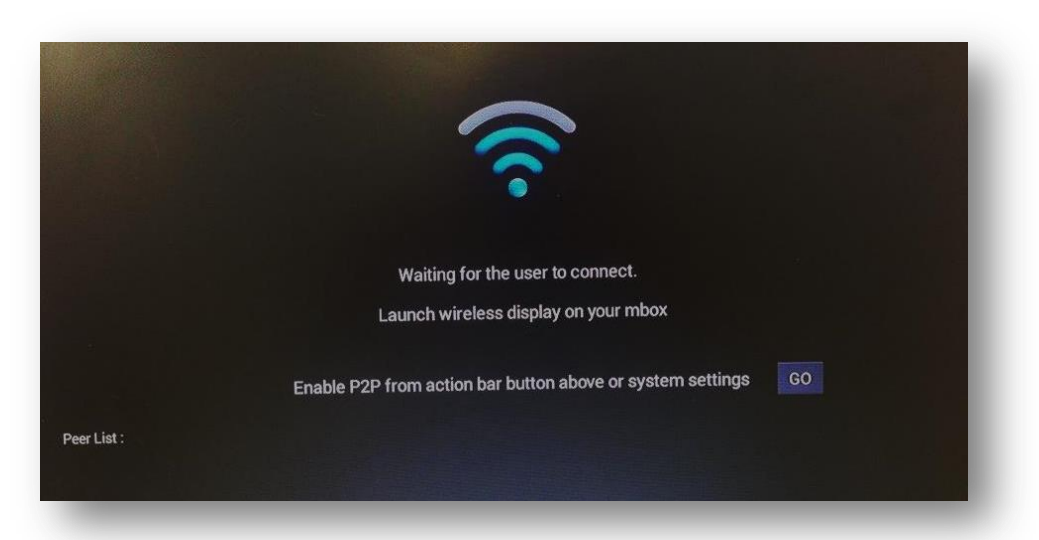

Miracast позволяет пользователю создавать частную сеть (точка-точка), которая позволяет другим пользователям подключаться и обмениваться файлами. С Wi-Fi

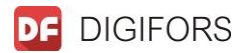

Direct в качестве основы. Например, ваш телевизор создает специальную сеть, которую затем обнаружит ваш телефон или планшет . Как только два устройства будут сопряжены, данные могут свободно перетекать между ними. Когда дело доходит до того, что вы можете передавать на телевизор, варианты бесконечны. Миракаст использует кодек H.264, чтобы передать видео в формате 1080p и 5.1 канальный звук.

#### *MoviePlayer*

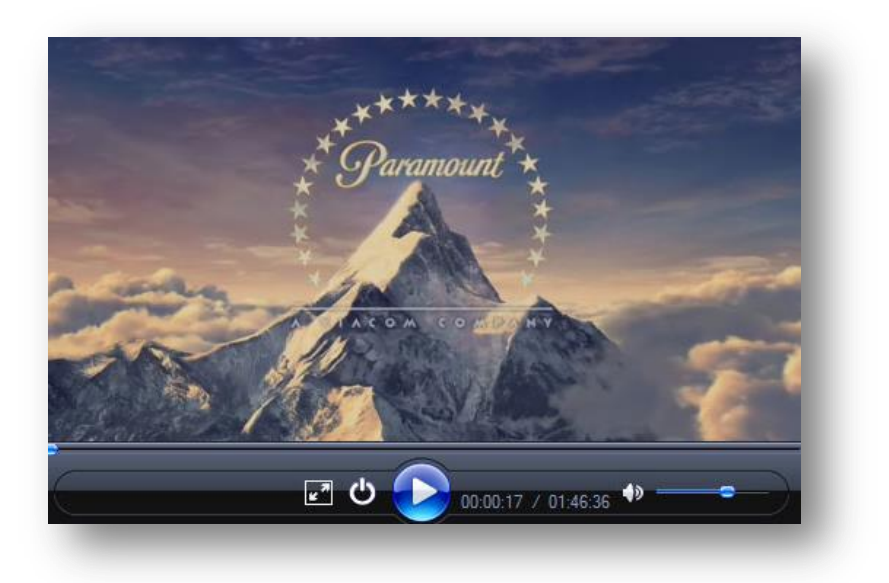

Простая в использовании программа, которая умеет воспроизводить практически любые аудио и видео файлы. Movie Player поддерживает форматы vob, rmvb, mp4, 3gp, wmv, mov, xvid, divx, avi, mpg, flv, mkv, mp3, aac, flac, wma, m4a, ac3, wav и др. Так же она может выступать в роли DVD-декодера.

#### *Play Market*

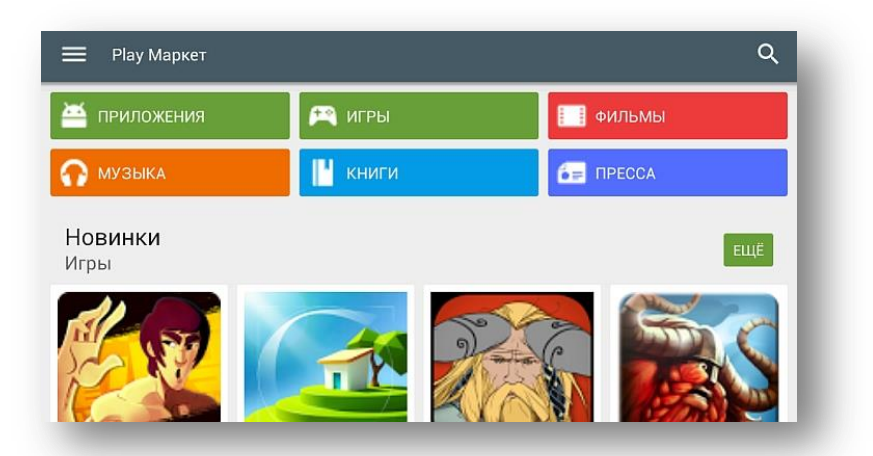

Приложение «Google Play» предоставляет доступ к одноименному сервису, с помощью которого Вы можете приобретать приложения и игры для Android-

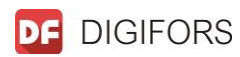

устройств.

Часть приложений распространяется за деньги.

Важно: Для работы приложения требуется Google аккаунт и наличие интернетсоединения.

Для покупки приложений или игр Вам нужно настроить Google аккаунт для работы с Google Кошельком.

В Google Кошельке Вам надо прикрепить к учетной записи банковскую карту. Поддерживаются карты «Visa», «MasterCard», «Amex», «Discover» Установка приложений

1. Выберите нужное приложение или игру

2. Если приложение бесплатное, то нажмите Загрузить

2.1 Нажмите Принять и Загрузить Приложение автоматически загрузится и установится

3. Если приложение платное, то нажмите Купить

3.1 Выберите вариант списания денег и нажмите ОК

3.2 Проверьте свой адрес и нажмите ОК

3.3 Нажмите Купить

#### *Youtube*

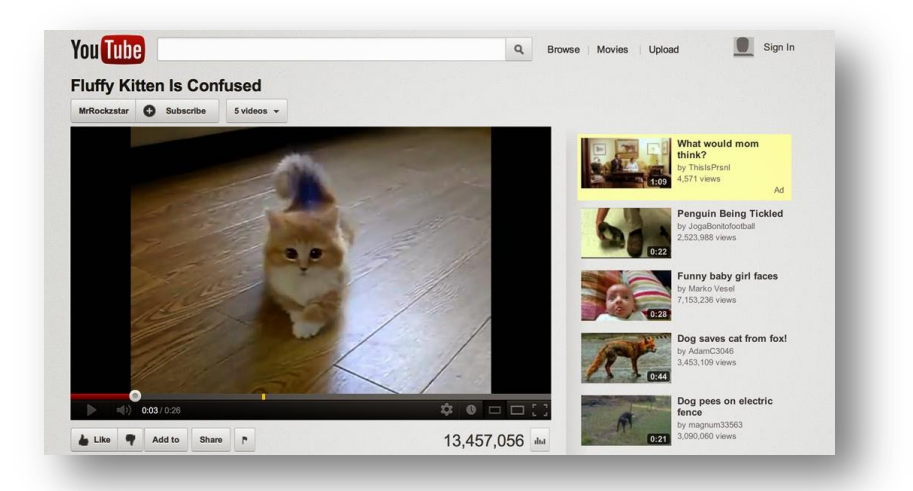

Крупнейший видеохостинг, с помощью которого есть Возможность просмотра и загрузки видеороликов, поиск видео по категориям, каналам и сообществам прямо на Вашем ресивере.

Для пользования данного видеохостинга, необходим доступ в сеть Интернет.

## *Update*

Update Manager - универсальное средство, которое дает возможность получить последние обновления на Android через интернет. Самое главное все официальное, и вы не ошибетесь при установке, поскольку существует огромное количество версии и сборок Android.

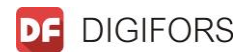

## **Технические характеристики**

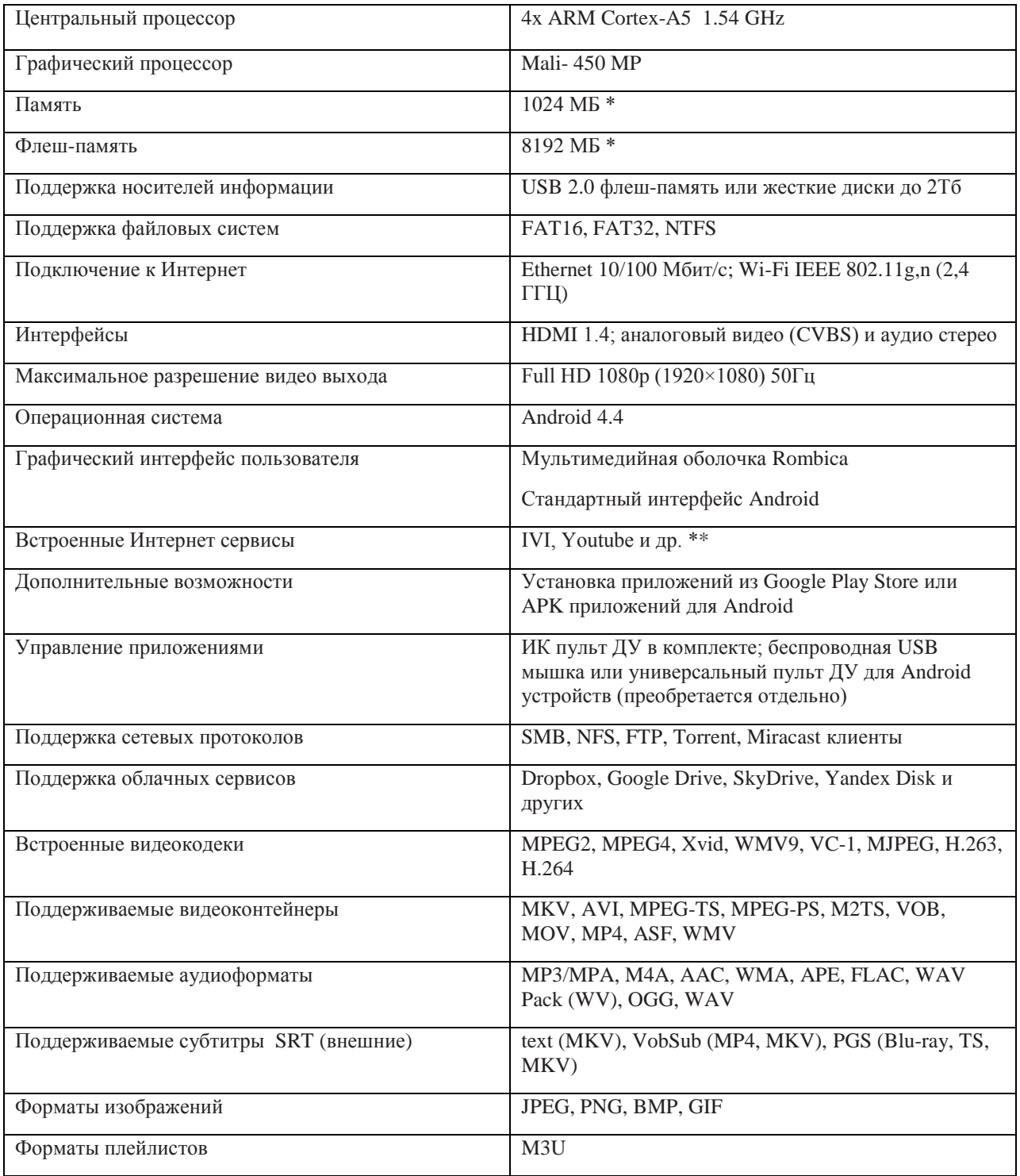

\*- Указан полный размер установленной памяти, размер свободной памяти зависит от количества установленных и активных приложений.

\*\*- Список сервисов может быть изменен, часть сервисов может быть заменена на другие.

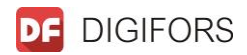

## **Примечание**

Уважаемые покупатели!

Обратите внимание, что технические характеристики, дизайн и алгоритмы работы устройства могут быть изменены без предварительного уведомления! Все иллюстрации, приведенные в данной инструкции, являются схематическими изображениями объектов и могут отличаться от их реального внешнего вида. Производитель устанавливает срок службы изделия 5 лет.

Подробную информацию можно найти на официальном сайте компании [www.digifors.ru](http://www.digifors.ru/)

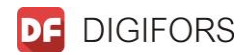

## **Гарантийный талон**

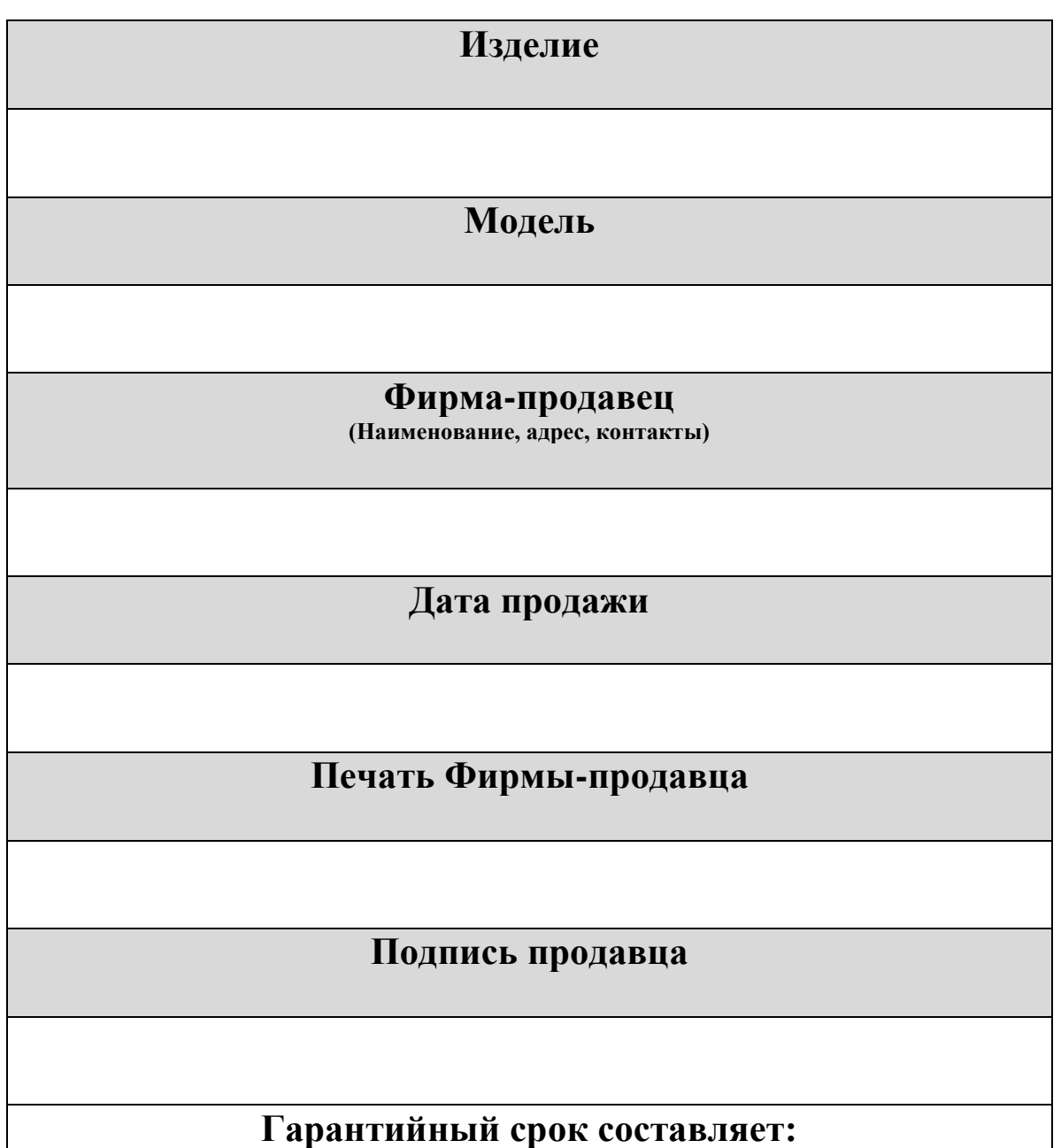

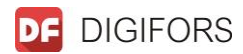

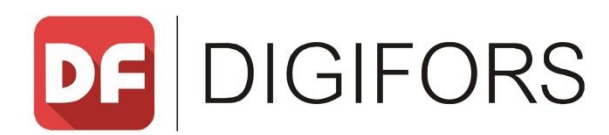

Сила цифровых технологий для нового Тебя

**www.digifors.ru**